- 2. Drag the status bar down to display the notification panel. You will see **USB debugging connected**.
- 3. To transfer files from your phone to your computer:
	- From home, swipe up to access **Apps**, and tap **Settings**<sup>3</sup>.
	- Tap **Connected devices** > **USB**.
	- Tap **Transfer files**. You can also select other options available.

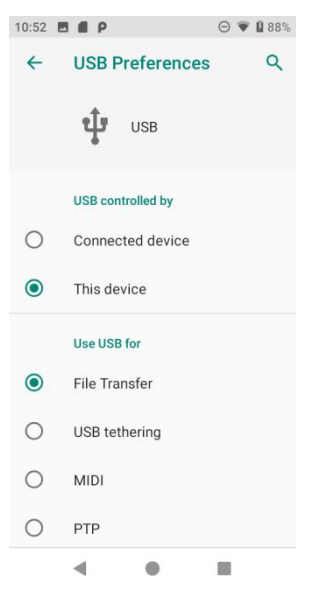

- 4. On your computer, navigate to the detected device (such as through the My Computer menu) and open it.
- 5. If available, select a drive (**Internal shared storage** or **SD card**).
- 6. Select a folder and copy files from your computer to your phone or from your phone to your computer.
- 7. When done, disconnect your phone from your computer.

# *Wi-Fi*

Wi-Fi provides wireless Internet access over distances of up to 300 feet. To use your phone"s Wi-Fi, you need access to a wireless access point or "hotspot."

The availability and range of the Wi-Fi signal depends on a number of factors, including infrastructure and other objects through which the signal passes.

#### *Turn Wi-Fi on and connect to a wireless network*

Use the wireless and networks setting menu to enable your phone"s Wi-Fi radio and connect to an available Wi-Fi network.

1. From home, swipe up to access **Apps**, and tap **Settings** .

#### 2. Tap **Network & Internet** > **Wi-Fi**.

- 3. Slide the Wi-Fi switch to the **On** position.
	- Wi-Fi is enabled. You will see the names and security settings of in-range Wi-Fi networks.
	- To disable Wi-Fi, slide the Wi-Fi switch to the **Off** position.
- 4. Tap a Wi-Fi network to connect, enter the password (if it"s not an open network), and then tap **Connect**.

Your phone is connected to the Wi-Fi network. You will see  $(\vee)$  in the status bar.

- The password, for a household wireless LAN router, is sometimes found on a sticker on the router (WEP, WPA, KEY, etc.). Contact the router manufacturer for information. For password for a public wireless LAN, check with user's service provider.
- Entering a password is not required if an access point is not security protected.

**Note**: The next time your phone connects to a previously accessed secured wireless network, you will not be prompted to enter the password again, unless you reset your phone to its factory default settings or you instruct the phone to forget the network.

**Note**: Wi-Fi networks are self-discoverable, which means no additional steps are required for your phone to connect to a Wi-Fi network. It may be necessary to provide a user name and password for certain closed wireless networks.

#### *Wi-Fi settings*

Use the Wi-Fi settings menu to manually set your Wi-Fi connection options.

- 1. From home, swipe up to access **Apps**, and tap **Settings** .
- 2. Tap **Network & Internet** > **Wi-Fi**.
- 3. Slide the Wi-Fi switch to the **On** position.
	- Wi-Fi is enabled. You will see the names and security settings of in-range Wi-Fi networks.
	- To disable Wi-Fi, slide the Wi-Fi switch to the **Off** position.
- 4. Tap **Wi-Fi preferences** on the bottom of the Wi-Fi screen.
- 5. Configure your Wi-Fi settings.

#### *Disconnect Wi-Fi*

You may wish to disconnect from a connected Wi-Fi network without turning Wi-Fi off.

1. From home, swipe up to access **Apps**, and tap **Settings** .

- 2. Tap **Network & Internet** > **Wi-Fi**.
- 3. Tap the name of the connected access point and then tap **FORGET**.
	- After disconnecting from an access point, you may need to re-enter the password to reconnect.

## *Wi-Fi Direct*

Use Wi-Fi Direct to connect directly to other Wi-Fi Direct devices simply via Wi-Fi, without an access point or via the Internet.

- 1. From home, swipe up to access **Apps**, and tap **Settings** .
- 2. Tap **Network & Internet** > **Wi-Fi**.
- 3. Slide the Wi-Fi switch to the **On** position.
	- Wi-Fi is enabled. You will see the names and security settings of in-range Wi-Fi networks.
- 4. Tap **Wi-Fi preference** on the bottom of the Wi-Fi screen.
- 5. Tap **Advanced** > **Wi-Fi Direct**.
	- Wi-Fi Direct and Wi-Fi are available at the same time.
- 6. Tap a device with which to connect.
	- a) If connected via Wi-Fi, you will see a confirmation. Follow the onscreen instructions.
- 7. Accept the connection on the other device.

The phone is connected via Wi-Fi Direct.

- a) If a connection is not accepted after a certain period, the connection request is canceled.
- b) To stop a connection, tap the connected device name, tap **OK** to confirm disconnection.

# <span id="page-2-0"></span>*Bluetooth*

Bluetooth is a short-range communications technology that allows you to connect wirelessly to a number of Bluetooth devices, such as headsets and hands-free car kits, and Bluetoothenabled handhelds, computers, printers, and wireless phones. The Bluetooth communication range is usually approximately 30 feet.

#### *Bluetooth hints*

**Question**: Can"t use Bluetooth?

**Answer**: Is your phone in airplane mode? Bluetooth is unavailable in airplane mode.

#### **Bluetooth function cautions**

Information may not appear correctly on connected devices depending on the transferred data.

## *Bluetooth information*

Bluetooth is a technology that enables wireless connection with PCs, Bluetooth devices with handsfree features, etc.

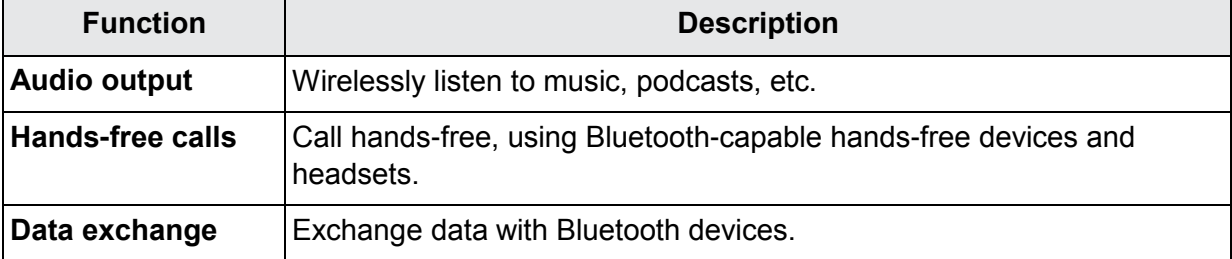

## *Enable the Bluetooth feature*

Use the settings menu to enable or disable your phone"s Bluetooth capabilities.

- Wireless connection to all Bluetooth functions is not guaranteed for the phone.
- The phone may not connect properly depending on the other device.
- Noise may be experienced with wireless calls and hands-free calls depending on the conditions.

To enable Bluetooth:

- 1. From home, swipe up to access **Apps**, and tap **Settings** .
- 2. Tap **Connected devices** > **Connection preferences** > **Bluetooth**.

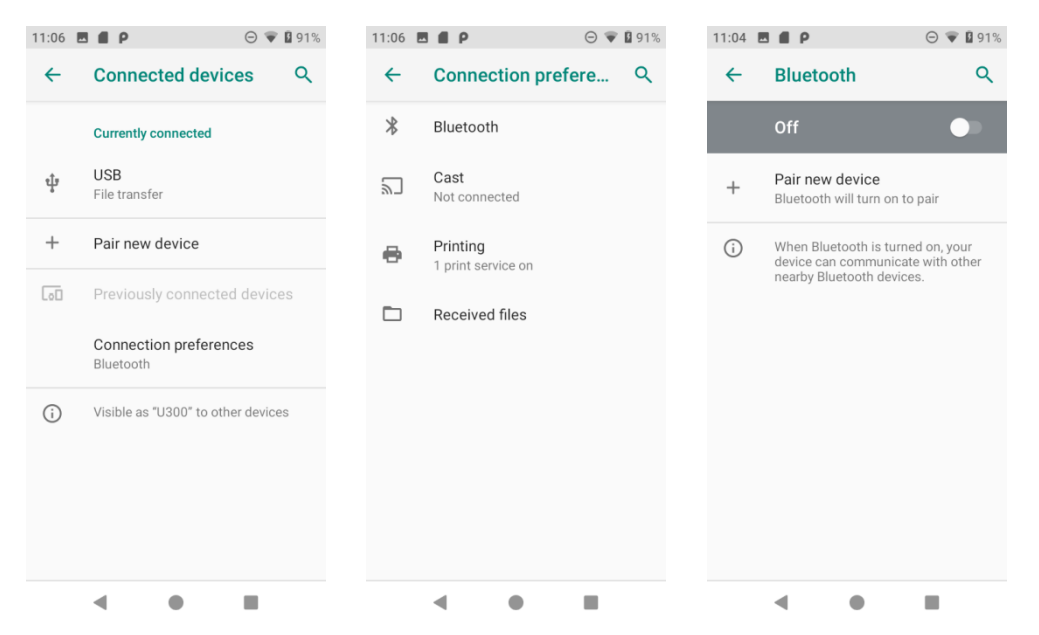

- 3. Slide the Bluetooth switch to the **On** position.
	- To disable Bluetooth, slide the Bluetooth switch to the **Off** position.

**Tip**: You can also turn Bluetooth on or off with the toggle menu in the notification panel. Drag the status bar down to display the Notification panel and then tap **Bluetooth**  $\overset{\text{\$}}{\sim}$  to turn it on.

**Note**: Turn off Bluetooth when not in use to conserve battery power, or in places where using a wireless phone is prohibited, such as aboard an aircraft and in hospitals.

#### *Pair Bluetooth devices*

Search for and pair nearby Bluetooth devices. Registered Bluetooth devices can be connected simply. Enable the Bluetooth function on the Bluetooth devices being paired beforehand.

#### *To pair Bluetooth devices*

- 1. From home, swipe up to access **Apps**, and tap **Settings** .
- 2. Tap **Connected devices** > **Pair new device**.

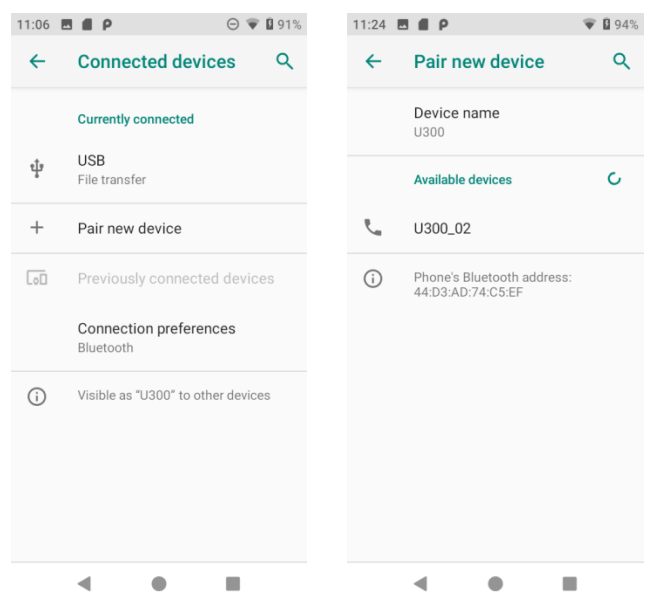

- Nearby devices appear in the "Available devices" list.
- If a target device is not detected, tap **Refresh** to search again.
- 3. Tap a device from the "Available devices" list and follow the onscreen instructions to pair with the device.
	- Methods to accept a Bluetooth connection differ depending on the devices used.

#### *To forget from a paired device*

1. From home, swipe up to access **Apps**, and tap **Settings** .

#### 2. Tap **Connected devices**.

3. Tap the paired device you wish to forget, and tap **Settings** next to the paired device.  $\otimes$  Boss

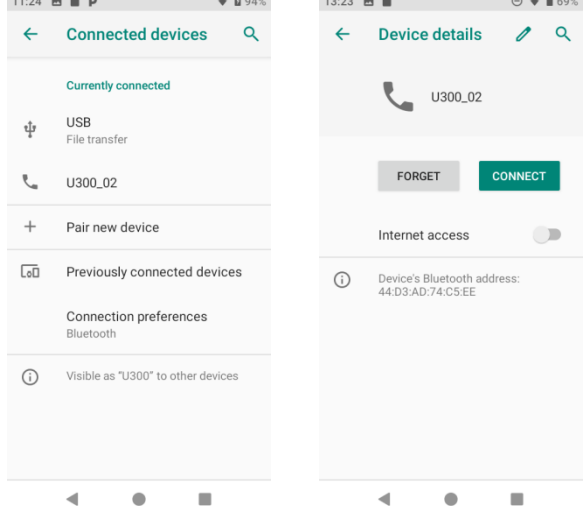

#### 4. Tap **FORGET**.

The device is unpaired from your phone. To make another connection with the device, you will need to pair again.

#### *Connect to a paired Bluetooth device*

You can listen to music over a Bluetooth stereo headset, or have hands-free conversations using a compatible Bluetooth headset or car kit. It's the same procedure to set up stereo audio and hands-free devices.

- 1. From home, swipe up to access **Apps**, and tap **Settings** .
- 2. Tap **Connected devices**.

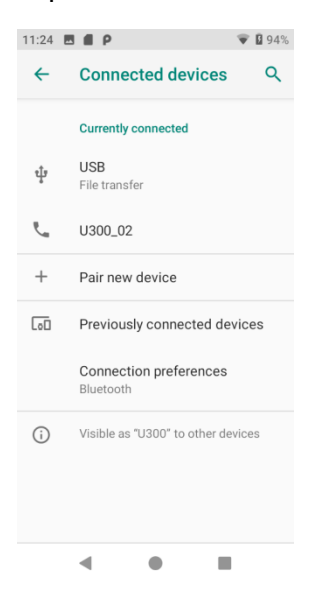

3. Tap a connected device.

Your phone connects to the paired device.

The pairing and connection status is displayed below the device's name in the Bluetooth

devices section. When the device is connected to your phone, the Bluetooth paired icon  $\mathbb{W}$  is displayed in the status bar. Depending on the type of device you have connected, you can then start using the headset or car kit to listen to music or make and receive phone calls.

**Note**: Due to different specifications and features of other Bluetooth-compatible devices, display and operations may be different, and functions such as transfer or exchange may not be possible with all Bluetooth-compatible devices.

#### *Send information using Bluetooth*

You can use Bluetooth to transfer information between your phone and another Bluetoothenabled device such as a phone or notebook computer.

#### *Types of data you can send via Bluetooth*

You can send the following types of information, depending on the device you are sending to:

- Images and videos
- Calendar events
- Contacts
- Audio files

In the instructions below, Contacts data is being used as an example.

#### *Sending contacts data via Bluetooth*

- 1. From home, swipe up to access **Apps**, and tap **Contacts** .
- 2. Tap a contact to send.
- 3. Tap **Menu** > **Share** > **Bluetooth**.

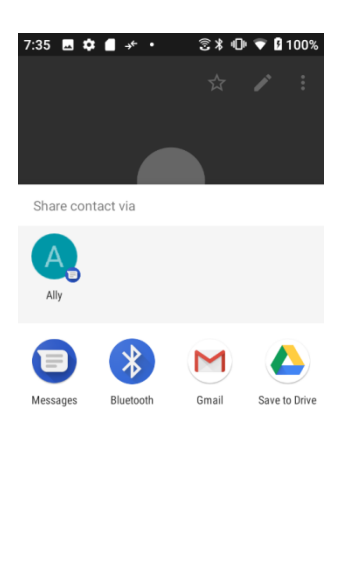

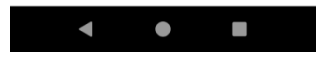

4. Tap a paired device to receive the data.

The contact information is sent.

## *Receive information via Bluetooth*

Your phone is capable of receiving a wide variety of file types with Bluetooth, including pictures, music tracks, and documents such as PDFs.

1. When another device attempts to send a file to your phone via Bluetooth, you will see a request to accept the file.

#### 2. Tap **ACCEPT**.

Your phone has received the file.

- When your phone receives a file, you will see a notification. To open the file immediately, drag the status bar down to display the notification panel, and then tap the notification.
- When you open a received file, what happens next depends on the file type:
	- o Media files and documents are usually opened directly in a compatible application. For example, if you open a music track, it starts playing in the Music application.
	- o For a vCalendar file, select the calendar where you want to save the event, and then tap **Import**. The vCalendar is added to your Calendar events. For more information on using Calendar, see [Calendar.](#page-20-0)
	- o For a vCard contact file, if there are multiple vCard files on your storage card, you can choose to import one, several, or all of those contacts to your contacts list.

# *Apps and entertainment*

The topics in this section will explore the features that make your phone so much more than a phone, from the camera and productivity apps to music, entertainment, and more.

# *Camera and video*

You can use the camera or video camera to take and share pictures and videos. Your phone comes with a 5 megapixel camera that lets you capture sharp pictures and videos.

# *Camera overview*

The camera's viewfinder screen lets you view your subject and access camera controls and options.

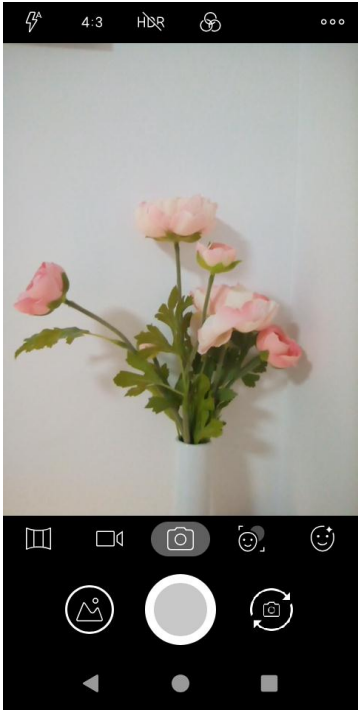

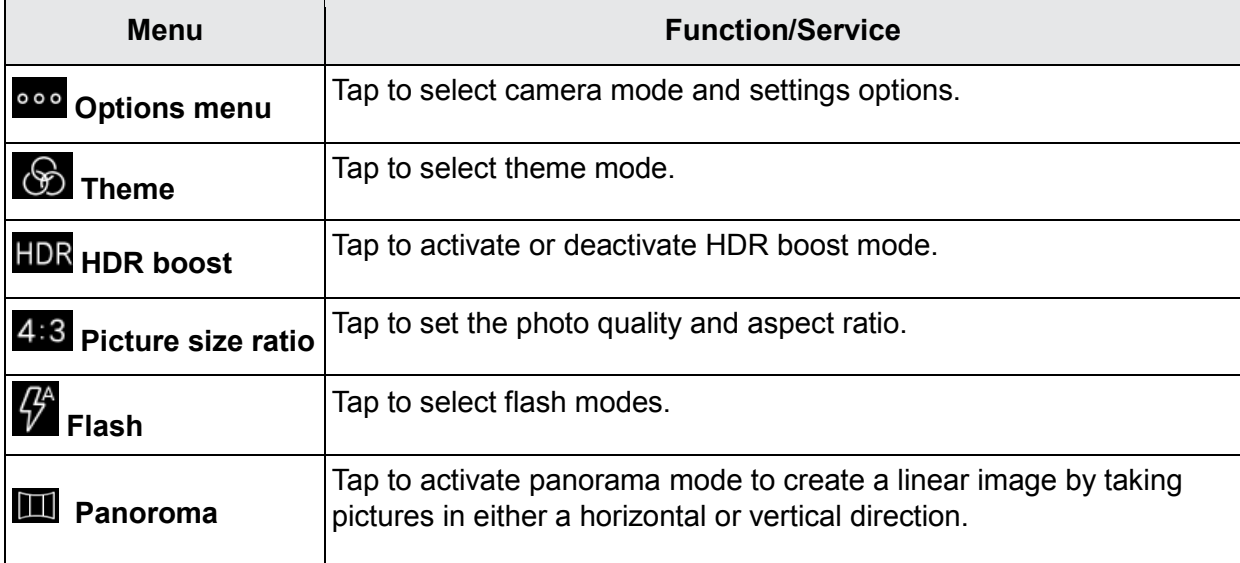

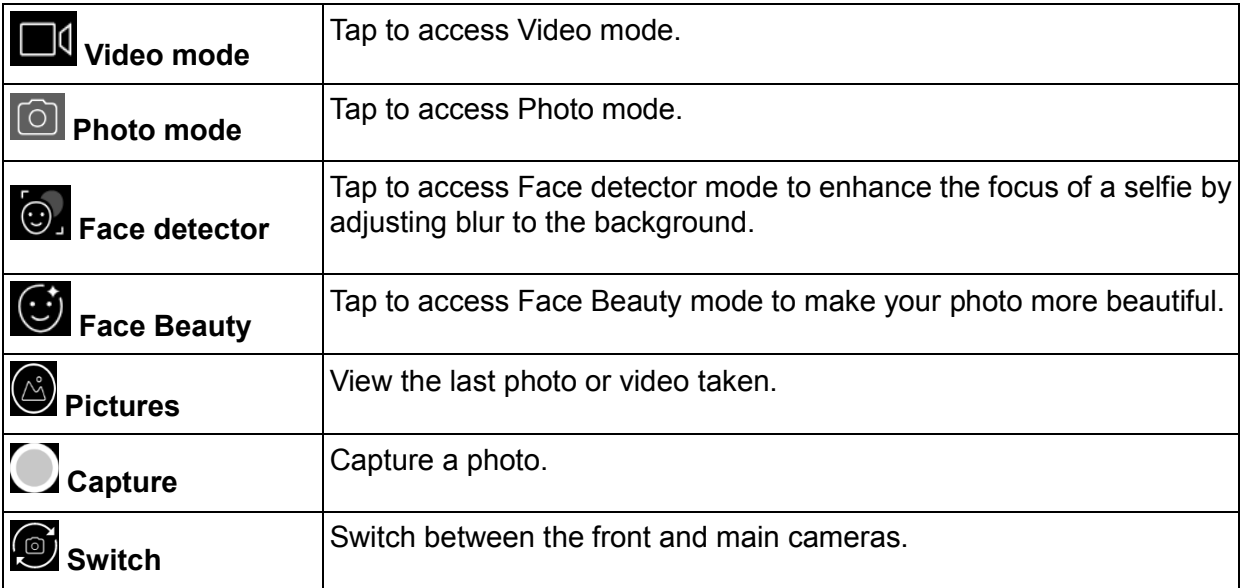

# *Take pictures and record videos*

The following topics teach you how to take pictures and record videos with your phone"s camera.

#### **Camera cautions**

**If Lens becomes dirty**: Fingerprints/smudges on lens prevent capturing of clear still images/videos. Wipe lens with a soft cloth beforehand.

**Avoid exposure to direct sunlight**: Be careful not to expose lens to direct sunlight for long periods. May discolor color filter and affect color of images.

## *Take a picture*

You can take pictures using your phone's camera.

**Note**: If you have an SD card installed, pictures and videos are stored to the SD card. If no card is installed, pictures and videos are saved to your phone"s memory.

- 1. From home, swipe up to access **Apps**, and tap **Camera** .
- 2. Tap  $\boxed{\odot}$  to switch to Photo mode.
- 3. Aim the camera at your subject and  $tap$  to take the picture.

The shutter clicks and the picture is captured and saved to your phone or SD card.

#### *Record videos*

You can record high-quality videos with your phone's video camera.

**Note**: If you have an SD card installed, pictures and videos are stored to the SD card. If no card is installed, pictures and videos are saved to your phone's memory.

- 1. From home, swipe up to access **Apps**, and tap **Camera** .
- 2. Tap  $\Box$ <sup>1</sup> to switch to Video mode.
- 3. Aim the camera at your subject and tap  $\bigodot$  to start to record a video.
- 4. Tap **again to stop recording.**

The camera stops recording and the video is captured and saved to your phone or SD card.

# *View pictures and video using Photos*

Using the Photos application, you can view pictures and watch videos that you"ve taken with your phone"s camera, downloaded, or copied onto your storage card or phone memory. You can also take a look at your pictures and your friends" pictures that are on your social networks.

For pictures that are on your storage card or phone memory, you can do basic editing such as rotating and cropping. You can also easily assign a picture as your contact picture or wallpaper and share pictures with your friends.

#### *View pictures and videos*

You can access and view all your stored pictures and videos from your phone"s Gallery.

- 1. From home, swipe up to access **Apps**, and tap **Photos** .
- 2. Tap an album.

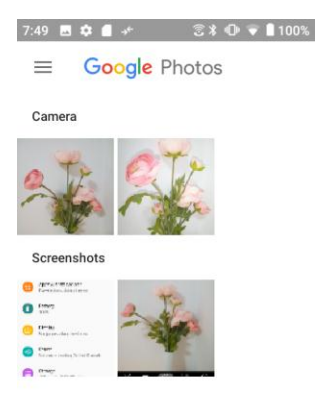

3. Tap an image or a video to view.

#### *Pictures and videos: review screen*

After capturing a picture or video, from the camera screen, tap the thumbnail image at the bottom left corner of the screen to see the item in the review screen. From there, you can access options such as save, view, send, or delete the picture or video.

#### *Pictures and videos: options while viewing*

- **Zoom in or out on a picture or video**: Tap the screen twice or pinch the screen to zoom in or out on a picture or video.
- **Viewing videos**: Use the onscreen controls to play, pause, or stop the video playback.

After selecting an album from the Albums tab, you can browse through the pictures and videos of that album. Tap a picture or video to view it in full screen. By default, the pictures and videos in an album are displayed in grid view.

**Note**: When viewing pictures, you can touch and hold on a picture or video to open a selection menu and choose what to do with the picture or video.

# *Edit pictures*

Whether you're browsing pictures in filmstrip or grid view in the Gallery application, you can touch and hold on a picture to open a selection menu and choose to delete the picture, rotate or crop it, and more.

#### *Rotate and save a picture*

1. From home, swipe up to access **Apps**, and tap **Photos** .

- 2. Tap an album.
- 3. Tap the picture you want to rotate.
- 4. Tap **3 to access Edit screen.**
- 5. Tap  $\overline{\text{CD}}$  and  $\overline{\text{CD}}$  to rotate the picture. When done, tap **DONE** to save.

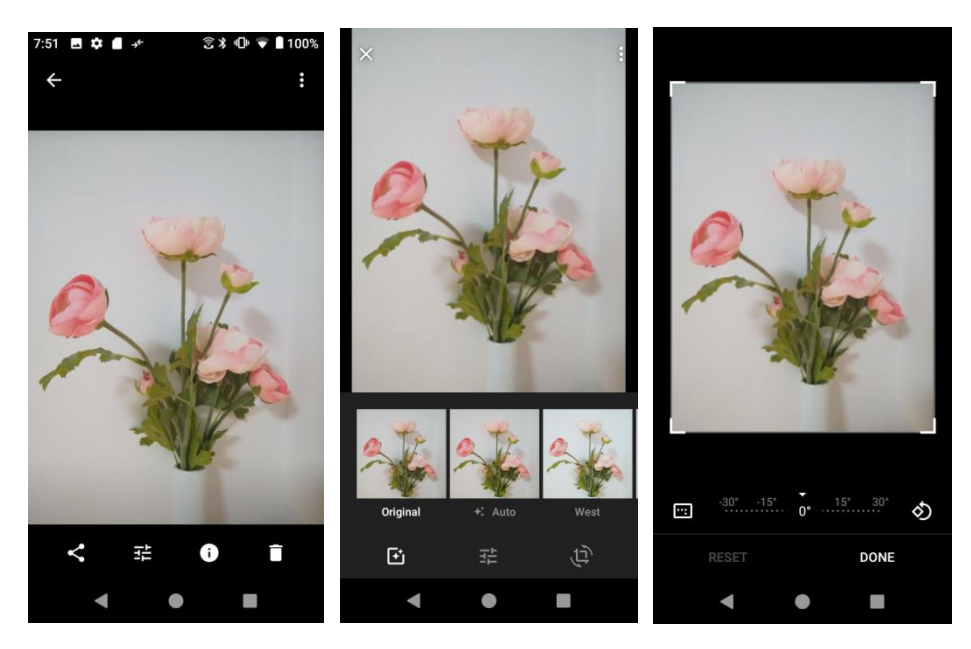

#### *Crop a picture*

- 1. From home, swipe up to access **Apps**, and tap **Photos** .
- 2. Tap an album.
- 3. Tap the picture you want to crop.
- 4. Tap **that** to access Edit screen.
- 5. Tap  $\left(\overline{\mathbb{P}}\right)$ . A crop box appears on the picture.
- 6. To adjust the crop box size, drag directional arrows inward or outward to resize the crop box.

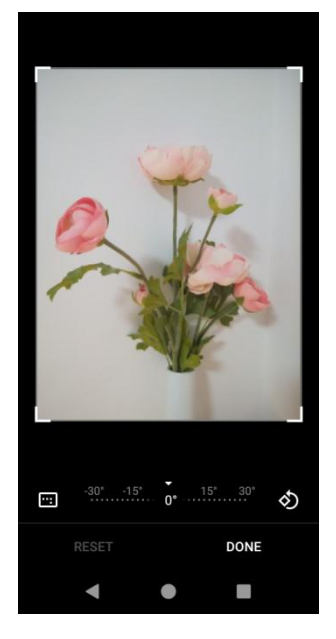

To move the crop box to the part of the picture that you want to crop, drag the crop box to the desired size and position.

7. Tap **DONE** to apply the changes to the picture and save.

The cropped picture is saved in the album as a copy. The original picture remains unedited.

# *Share pictures and videos*

The Photos application lets you send pictures and videos using email or multimedia messages. You can share pictures on your social networks (such as Facebook, Flickr, Picasa, and Twitter) and share videos on YouTube. You can also send them to another phone or your computer using Bluetooth.

## *Send pictures or videos by Email*

You can send several pictures, videos, or both in a Gmail message. They are added as file attachments in your email. For more information about using Gmail, see Create and send a [Gmail message.](#page--1-0)

- 1. From home, swipe up to access **Apps**, and tap **Photos** .
- 2. Tap an album.
- 3. Tap the pictures or videos you want to share.
	- To select multiple items, touch and hold an image to turn on multiple select mode. Tap all the items you want to share.
- 4. Tap **Share** , and tap **Gmail** to send.

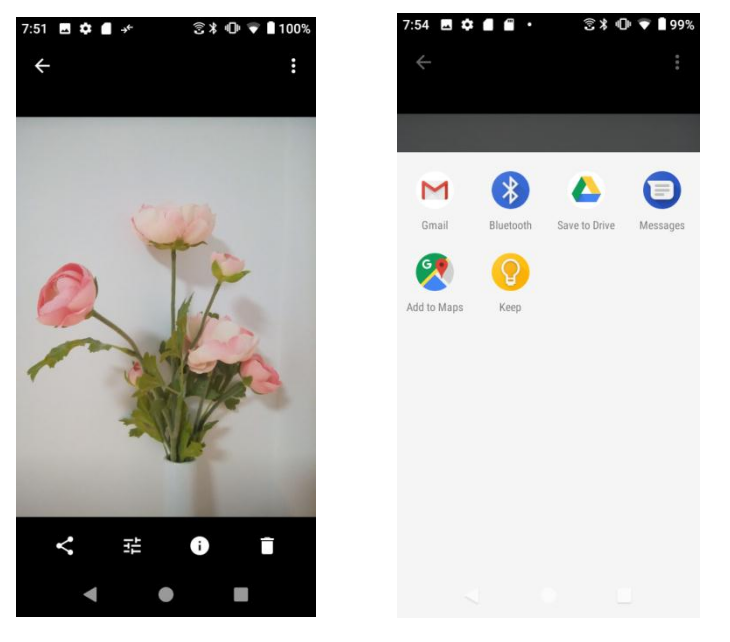

Follow onscreen prompts to complete and send the message.

**Note**: If you selected **Mail** and you have multiple email accounts, the default email account will be used.

For more information about using email and Gmail, see Create and send a Gmail [message.](#page--1-0)

## *Send a picture or video by multimedia message*

Multimedia Messaging (MMS) lets you send pictures and videos using your phone"s messaging app. Although you can send several pictures or videos in a multimedia message, it may be better to just send one at a time, especially if the files are large in size.

- 1. From home, swipe up to access **Apps**, and tap **Photos** .
- 2. Tap an album.
- 3. Tap the pictures or videos you want to share.

To select multiple items, touch and hold an image to turn on multiple select mode. Tap all the items you want to share.

4. Tap **Share** , and tap **Messages** to send.

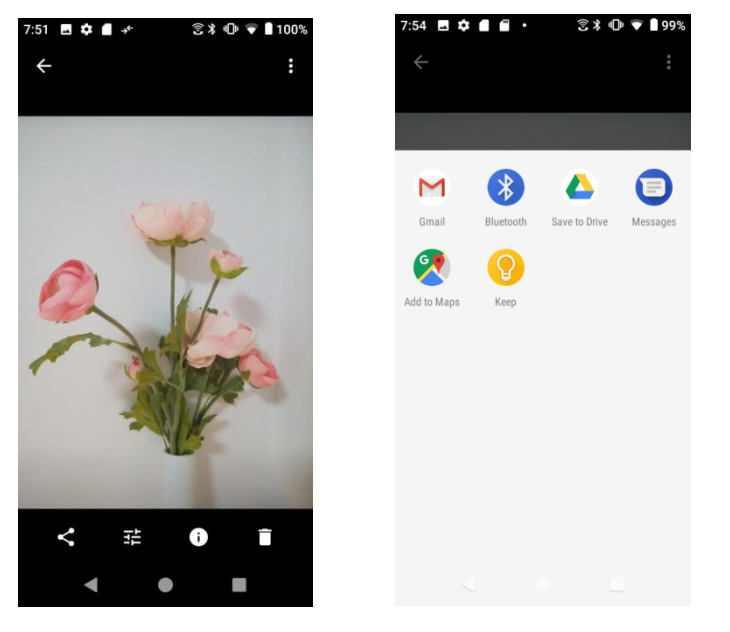

Follow the onscreen prompts to complete and send the message.

For more information about sending multimedia messages, see Send a [multimedia](#page--1-1) message [\(MMS\).](#page--1-1)

## *Send pictures or videos using Bluetooth*

You can select several pictures, videos, or both and send them to someone's phone or your computer using Bluetooth.

- 1. From home, swipe up to access **Apps**, and tap **Photos** .
- 2. Tap an album.
- 3. Tap the pictures or videos you want to share.

To select multiple items, touch and hold an image to turn on multiple select mode. Tap all the items you want to share.

4. Tap **Share 3**, and tap **Bluetooth** to send.

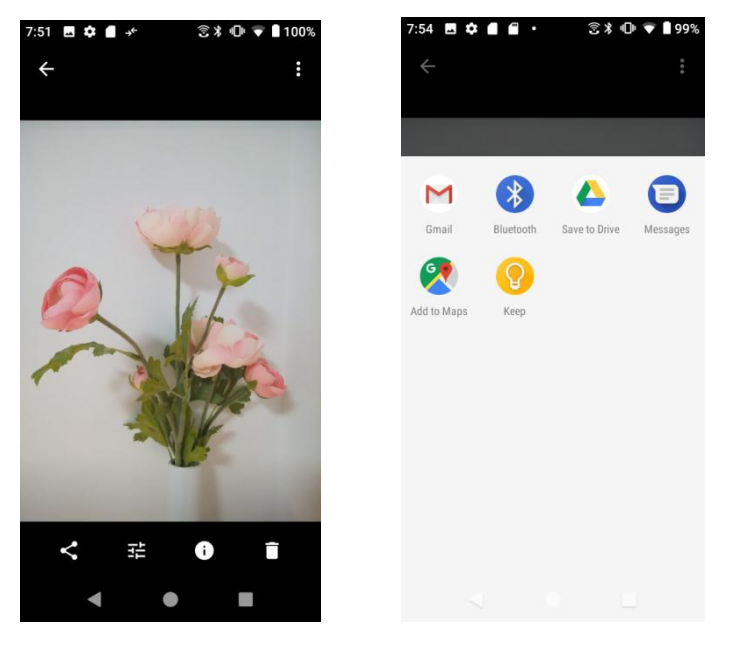

Follow the onscreen prompts to complete and send the files.

For more information, see [Bluetooth.](#page-2-0)

## *Share pictures or videos via additional apps or social media*

From Photos, you can share your pictures and videos from a variety of apps and social media sites, such as Facebook, Twitter, Instagram, YouTube, and more. Available apps will vary depending on what you have installed on your phone.

- 1. From home, swipe up to access **Apps**, and tap **Photos** .
- 2. Tap an album.
- 3. Tap the pictures or videos you want to share.

To select multiple items, touch and hold an image to turn on multiple select mode. Tap all the items you want to share.

4. Tap **Share** to access **Share via** menu and tap the app you want to send.

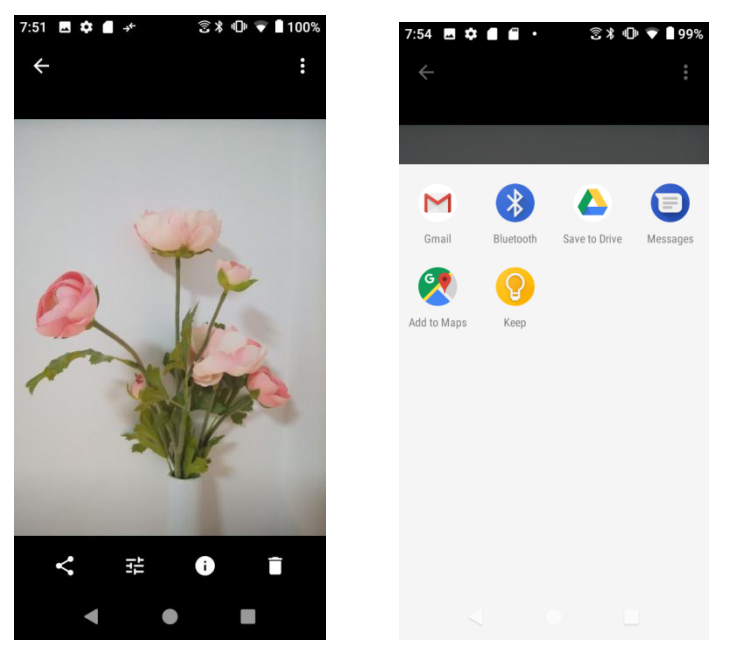

5. Follow the prompts to complete and post or share your pictures or videos.

## *Share videos via YouTube*

From Gallery, you can share your videos from YouTube.

- 1. From home, swipe up to access **Apps**, and tap **Photos** .
- 2. Tap an album.
- 3. Tap the videos you want to share.

To select multiple items, touch and hold an image to turn on multiple select mode. Tap all the items you want to share.

- 4. Tap **Share 3**, and tap **YouTube** to send.
- 5. Follow the prompts to complete and share your videos.

# *Camera settings*

You can adjust your camera's settings using the icons on the main camera screen and the full camera settings menu.

## *Set camera functions*

You can configure your camera's settings to fit any situation and event.

1. From home, swipe up to access **Apps**, and tap **Camera** .

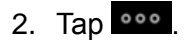

## 3. Tap **Settings** tab.

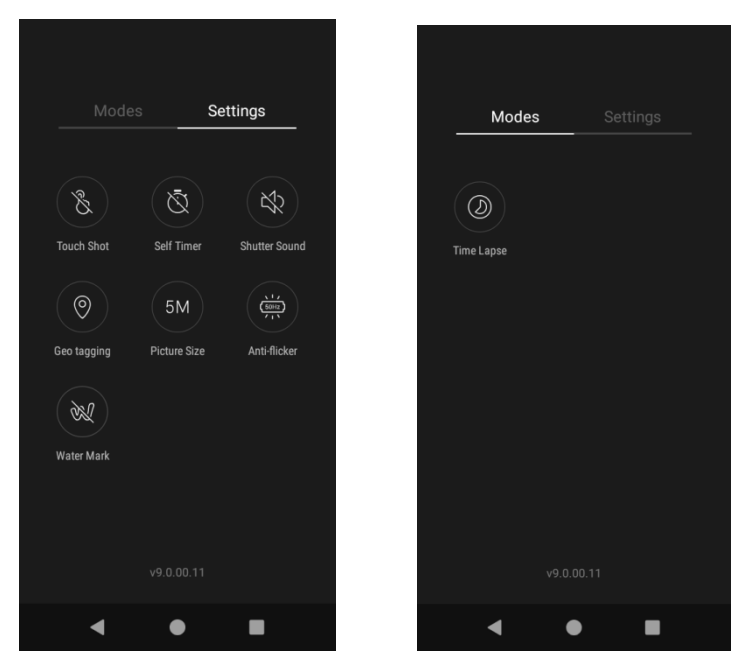

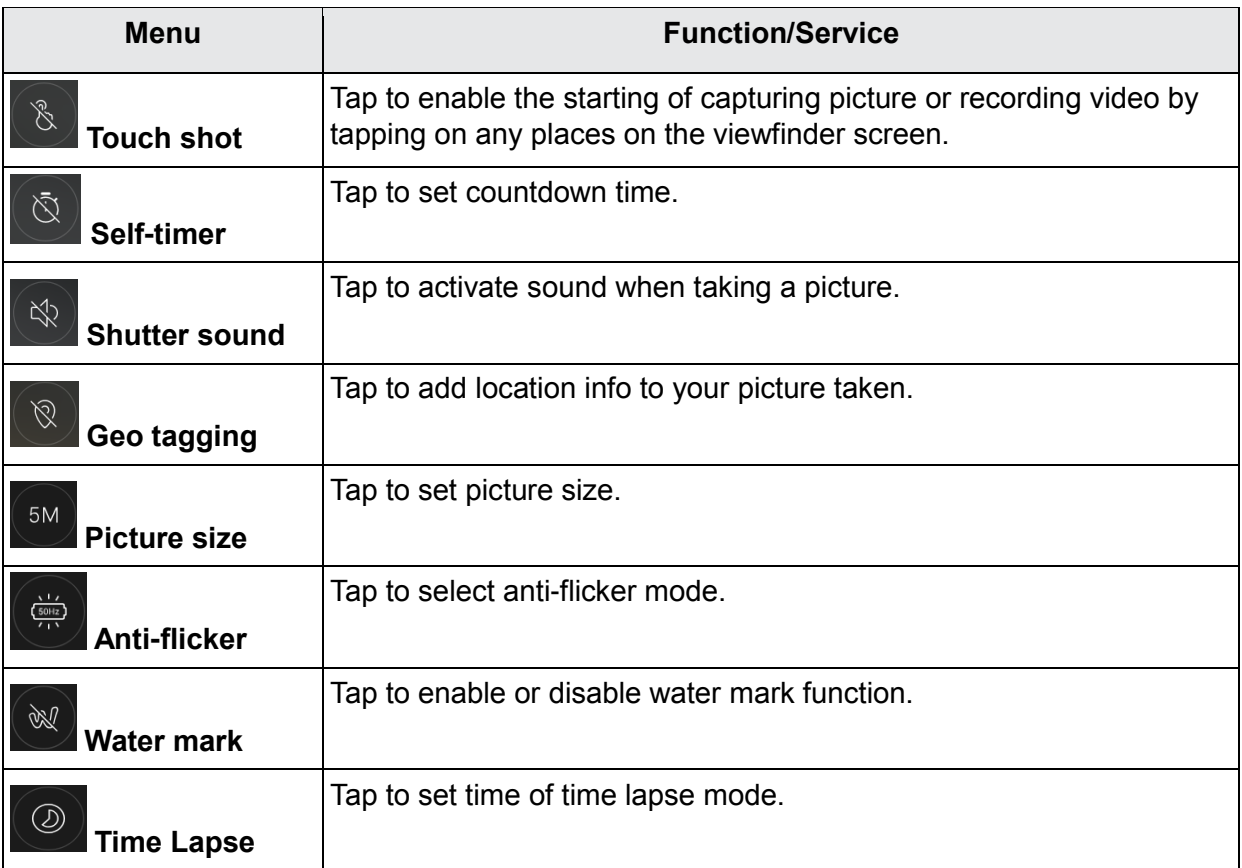

# *Productivity*

Use your phone to stay ahead of the game with calendar, navigation, alarm, office, and more productivity apps.

# <span id="page-20-0"></span>*Calendar*

Use Calendar to create and manage events, meetings, and appointments. Your Calendar helps organize your time and reminds you of important events.

In order to sync with your Google calendar, you must sign in to a Google Account on your phone. See Google [Account.](#page--1-2)

#### *Calendar view*

There are several ways the calendar can be viewed.

1. From home, swipe up to access **Apps**, and tap **Calendar** .

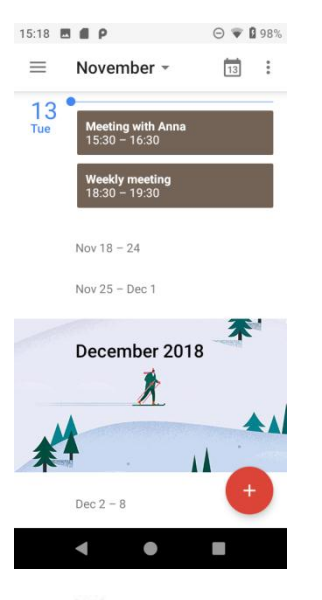

- 2. Tap  $\equiv$ .
	- **Schedule**: Display all plans.
	- **Day**: Display today"s schedule by hour. Slide the screen to the left and right to display the previous and the next day.
	- **3 Days**: Display the previous day, today, and the next day. Slide the screen to the left and right to view previous and next three days.
	- **Week**: Display the current week. Slide the screen to the left and right to view the previous and the next week.

• **Month**: Display the current month. Slide the screen to the left and right to view the previous and the next month.

#### *Add an event*

Use your Calendar to create events.

1. From home, swipe up to access **Apps**, and tap **Calendar** .

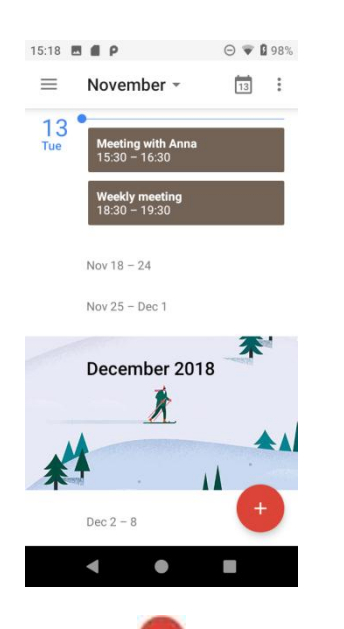

- 2. Tap **Add** to add an event.
- 3. Enter an event title, start date/time, end date/time, etc., and then tap **SAVE**.

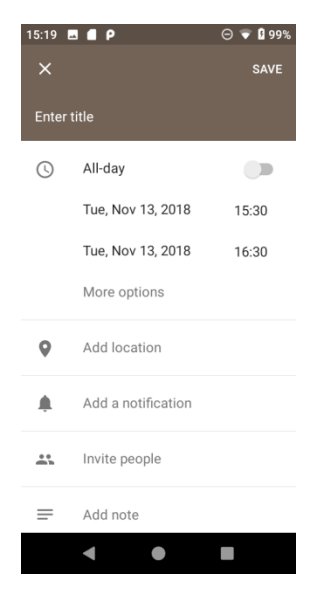

## *View calendar events*

- 1. From home, swipe up to access **Apps**, and tap **Calendar** .
- 2. Tap a date and tap an event to view the details.

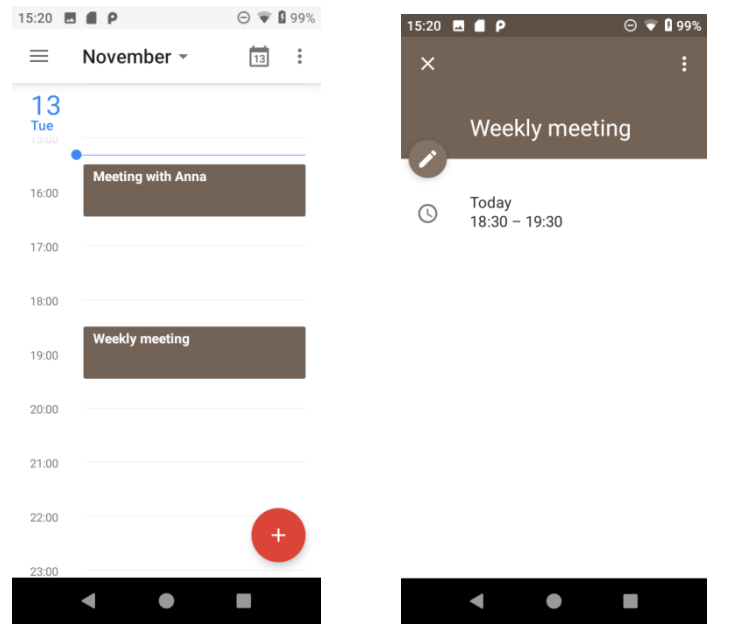

#### *Edit an event*

- 1. From home, swipe up to access **Apps**, and tap **Calendar** .
- 2. Tap a date and tap an event to view the details.
- 3. Tap  $\bullet$  to edit the event.
- 4. When done, tap **SAVE**.

#### *Delete an event*

- 1. From home, swipe up to access **Apps**, and tap **Calendar** .
- 2. Tap a date and tap an event to view the details.
- 3. Tap  $\frac{1}{2}$  to access options menu, and tap **Delete** to delete the event.

#### *Selecting a calendar*

- If you have more than one calendar, select a calendar in which to add events:
	- Select **My Calendar** to create an event that will appear only on your phone.
	- Select your Google Account to create a Google Calendar event. If you have several Google Calendars on the Web, select one in which to add your event.

You can create multiple Google Calendars only in Google Calendar on the Web. After creating them in Google Calendar on the Web, you"ll be able to see them in the Calendar application on your phone. For more information about creating and managing multiple Google Calendars, visit the Google website[:](http://calendar.google.com/) [calendar.google.com.](http://calendar.google.com/)

- If you have synchronized your phone with an Exchange ActiveSync account or Outlook on your computer, you can also select these calendars.
- Select **PC Sync** to create an Outlook Calendar event to sync with your computer.
- Select **Exchange** to create an Exchange ActiveSync calendar event.

## *Sync calendars*

You can select which calendars you"d like to sync on your phone, along with what types of information you want to sync.

1. From home, swipe up to access **Apps**, and tap **Calendar** .

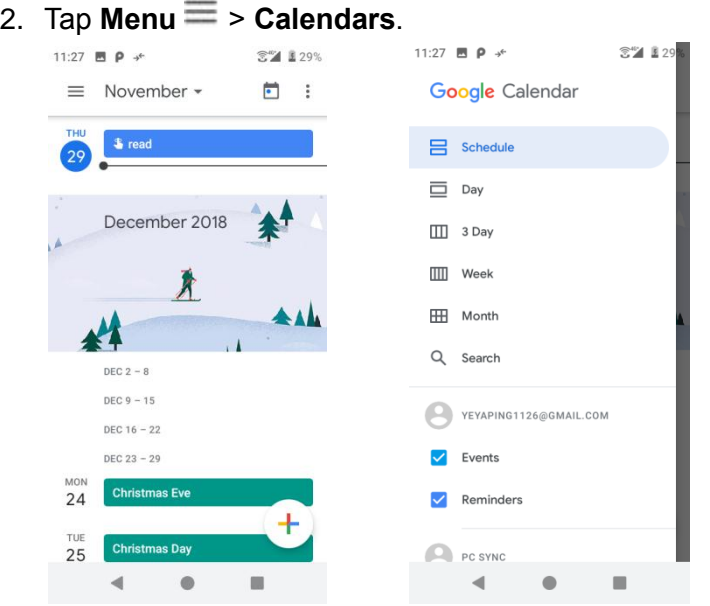

3. Select sync options by adding or removing check marks from the items.

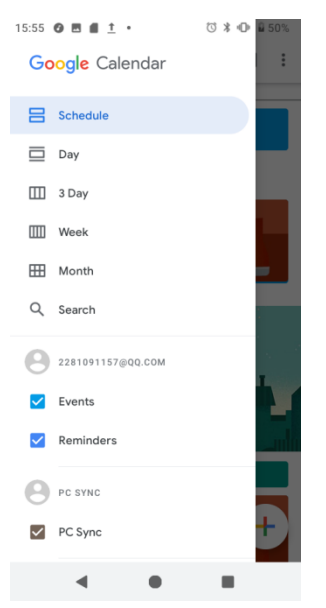

The sync settings have been updated.

## *Calendar settings*

Use Calendar Settings to customize your calendar.

- 1. From home, swipe up to access **Apps**, and tap **Calendar** .
- 2. Tap **Menu**  $\equiv$  to access options menu.
- 3. Tap **Settings** > **General**
- 4. Tap an option and follow the prompts.

# *Navigation apps*

Your phone offers a number of location-based navigation programs to help you figure out where you are and get you where you're going.

#### *Enable location services on your phone*

Before using any location-based services, you must enable your phone"s location feature. For information about setting your phone's location options, see [Location.](#page--1-3)

## *Google Maps*

Use the Google Maps app to determine your location, find directions, browse local businesses and attractions, rate and review places, and more.

#### *View maps of specified places*

Use Google Maps to locate and map a specific address or destination.

1. From home, swipe up to access **Apps**, and tap **Maps** .

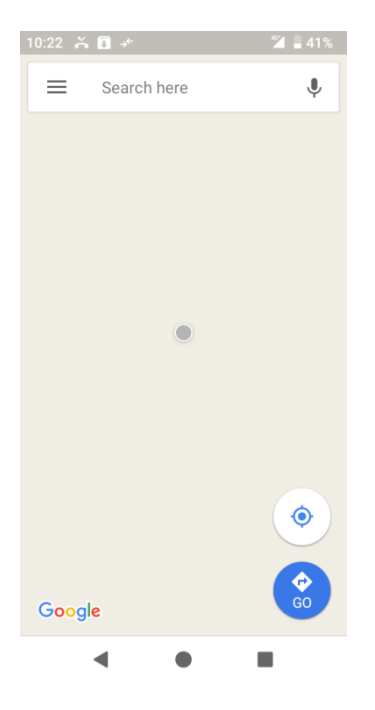

- If prompted, follow the onscreen instructions to accept terms of use.
- 2. Tap Search<sup>(2)</sup>
- 3. Enter an address, city, facility name, etc., and then tap a candidate in the results list.

A map of the specified location opens.

#### *Google Maps operations*

- Viewing current location: From the Maps app. tap  $\odot$ .
- **Obtain useful area information for current location**: From the Maps app, tap the search bar, enter the information you"re looking for, and then tap a result to view it.
- **View traffic information, aerial photos, etc., in Maps** : From the Maps app, tap **Menu** and then tap **Traffic**, **Satellite**, **Google Earth**, etc.
- **Check route to destination**: From the Maps app, tap  $\bullet$ , enter your current location and your destination, tap a method of transport (car, public transit, or on foot).
- Route candidates appear in a list.
- Check Detailed Operation for Maps: From the Maps app, tap  $Menu \equiv$  > Help.

# *Google Search*

Search information saved on the phone and in phone applications as well as on the Internet.

## *Use Google Search*

Type search terms in the Google Search bar to find information on your phone and around the globe.

1. From home, tap the Google search bar, or swipe up to access Apps and tap **Google** .

The Search window opens.

- If confirmation appears, follow onscreen instructions.
- If a description for Google Now appears, tap **Next** and read information. Tap **Enable** on the last page if you want to use Google Now.
- 2. Type your search keywords and tap **Search** .
	- To search by voice, tap in the search bar and speak your search terms.

## *Use Google voice search*

Use your voice to search instead of typing, with Google Voice Search.

- 1. From home, swipe up to access Apps and tap **Google** .
- 2. Tap **Voice Search**

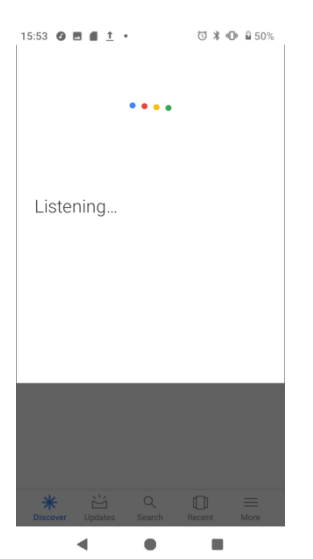

3. Speak your search terms. Search results appear.

# *Calculator*

Your phone's convenient built-in calculator lets you perform basic mathematical equations.

1. From home, swipe up to access **Apps**, and tap **Calculator** .

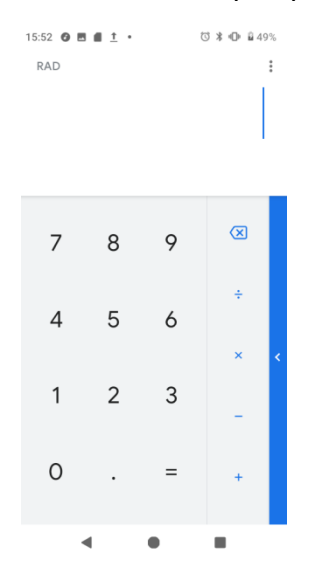

- 2. Enter the first number.
- 3. Tap an arithmetic function key and enter the second number.
- 4. Tap  $\equiv$  to view the result.
- 5. Tap CLR to clear the results.

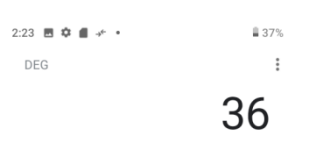

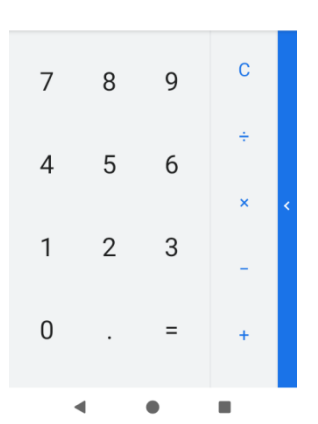

## *View calculator history*

You can view and clear your calculator history.

- 1. From home, swipe up to access **Apps**, and tap **Calculator** .
- 2. Tap to access options menu.
- 3. Tap **History** to view calculator history.

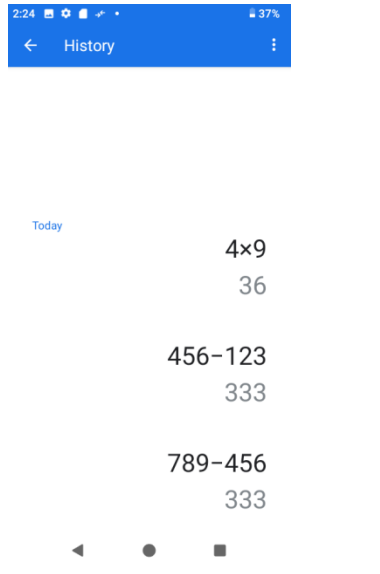

- To return to the calculator, swipe up the screen or tap **Back** button .
- To clear the calculator history, tap ., and tap **Clear**.

## *Scientific calculator*

- 1. From home, swipe up to access **Apps**, and tap **Calculator** .
- 2. Turn the device to landscape view more functions.

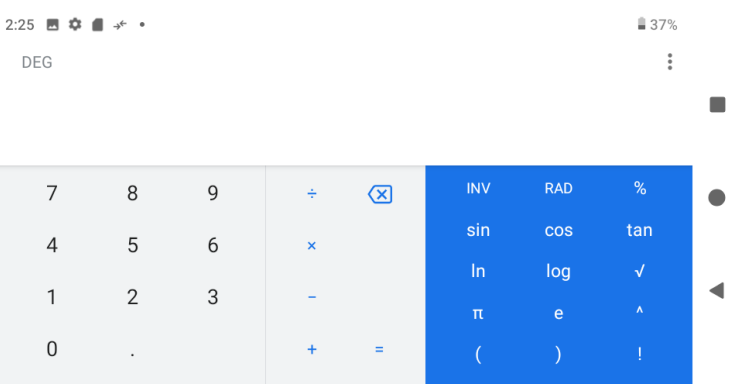

3. Or on the portrait mode, you can tap  $\leq$  on the right edge of the screen to view more advanced functions.

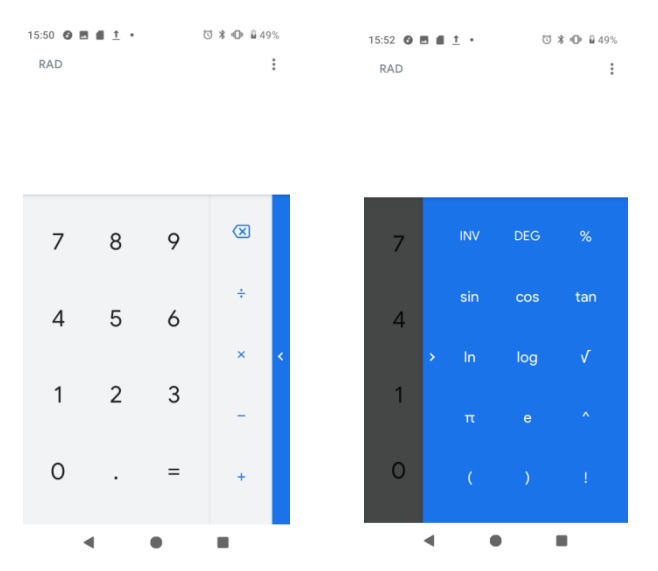

# *Clock*

Your phone has a clock app that lets you set alarms, view time in time zones around the world, use a stopwatch, set a timer, and use your phone as a desk clock.

## *Set the date and time*

Your phone automatically receives the current date and time from the wireless network. You can set the date and time manually.

1. From home, swipe up to access **Apps**, and tap **Clock** .

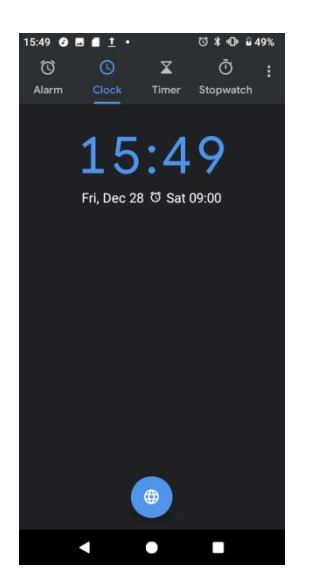

- 2. Tap to access options menu.
- 3. Tap **Settings** > **Change date & time**.

## *Set alarms*

You can set multiple alarms using your phone's Clock app.

1. From home, swipe up to access **Apps**, and tap **Clock** .

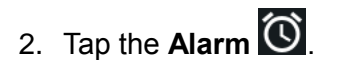

3. Tap

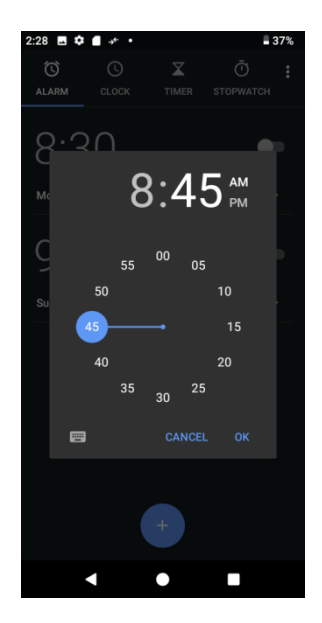

- 4. Set the time for the alarm and tap OK. You can also tap **the set of the content** time directly.
- 5. On the screen prompted, there are more options to set.

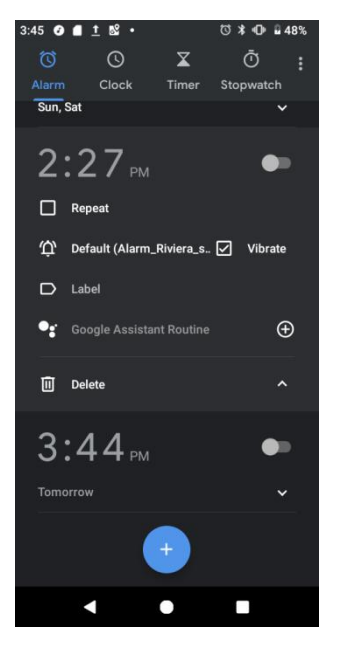

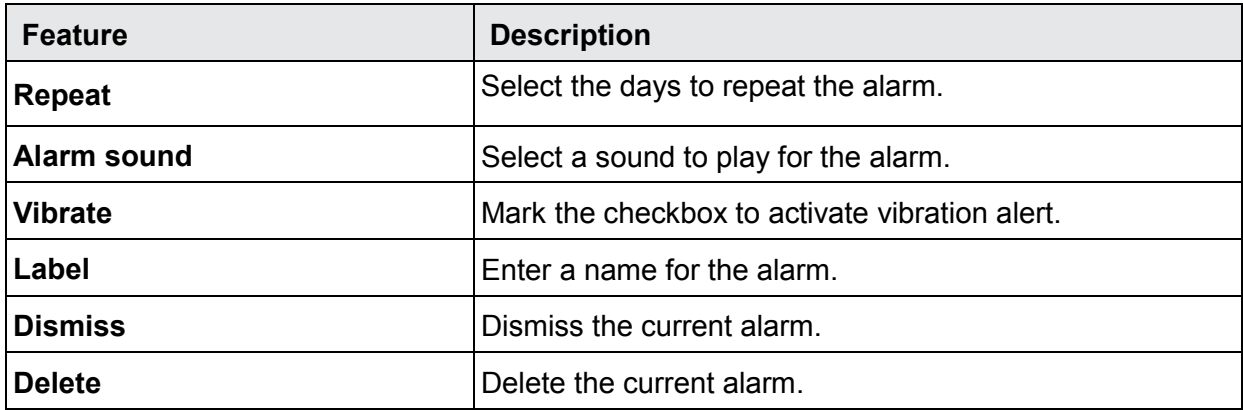

# *Turn off alarm*

At the set alarm time, the phone sounds the alarm and/or vibrates.

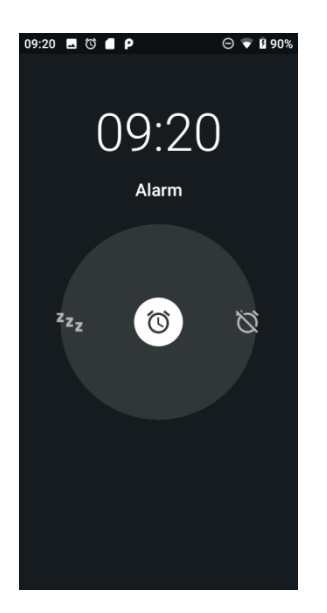

- 1. To stop an alarm, drag the alarm  $\circledcirc$  to the dismiss  $\circledcirc$ .
- 2. To postpone the alarm, drag the alarm  $\circled{3}$  to the snooze  $\mathbf{z}_1$ .

## *Delete an alarm*

You can delete an alarm created.

- 1. From home, swipe up to access **Apps**, and tap **Clock** .
- 2. Tap the alarm you want to delete from the alarm list.
- 3. Tap **Delete**.

## *Additional clock features*

Your phone's clock app provides additional useful features including world clock, stopwatch, and timer functions.

#### *World clock*

The world clock lets you keep track of the current time in multiple cities around the globe.

- 1. From home, swipe up to access **Apps**, and tap **Clock** .
- 2. Tap  $\circled{2}$  to access World clock screen.

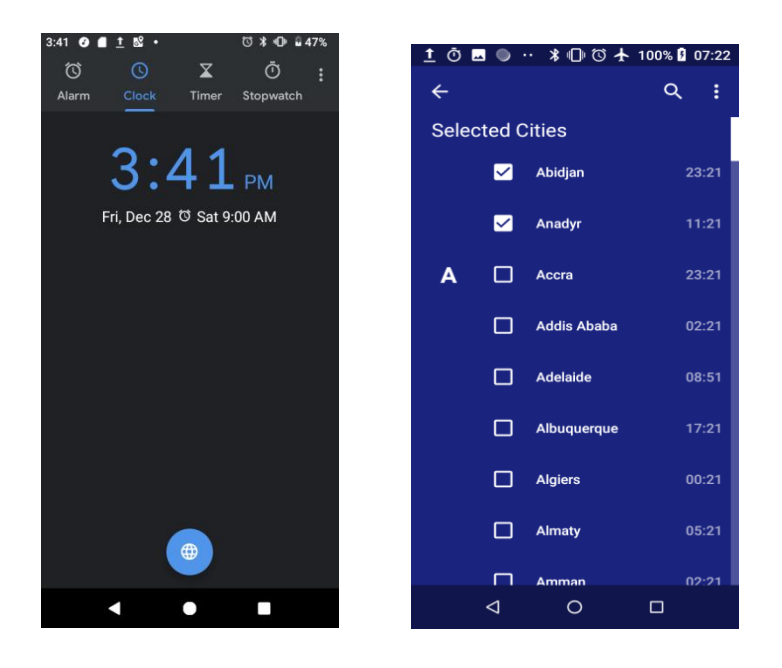

- 3. Locate the cities you want to add and mark the checkbox  $\boxed{\smile}$ .
	- To remove a city, unmark the checkbox  $\Box$

#### *Stopwatch*

The stopwatch lets you time events down to the hundredth of a second.

- 1. From home, swipe up to access **Apps**, and tap **Clock** .
- 2. Tap  $\sum$  to access Stopwatch screen.
- 3. Enter the length of the stopwatch time.

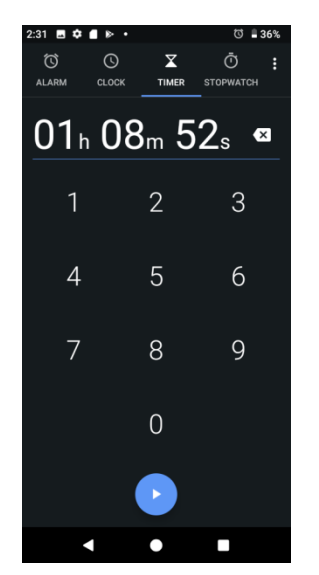

- 4. Tap  $\bigcirc$  to begin timing.
- 5. Tap  $\Box$  to stop timing.

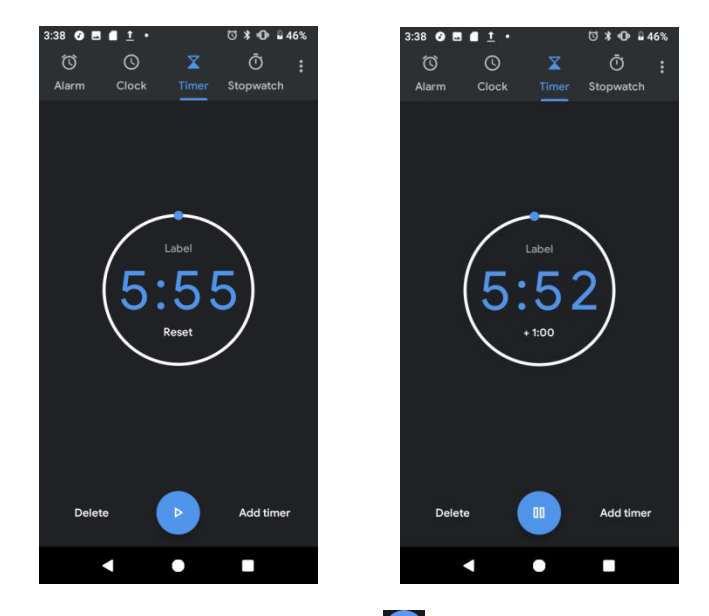

- To resume timing,  $\tan \theta$  again.
- To reset the Stopwatch to zero, tap **RESET**.
- To delete the timer, tap **DELETE**.
- To add a timer, tap **ADD TIMER**. Swipe up and down to view other timers.

#### *Timer*

The timer provides a countdown timer for up to 99 hours, 59 minutes, and 59 seconds.

- 1. From home, swipe up to access **Apps**, and tap **Clock** .
- 2. Tap  $\overline{\ddot{\mathbf{O}}}$  to access Timer screen.

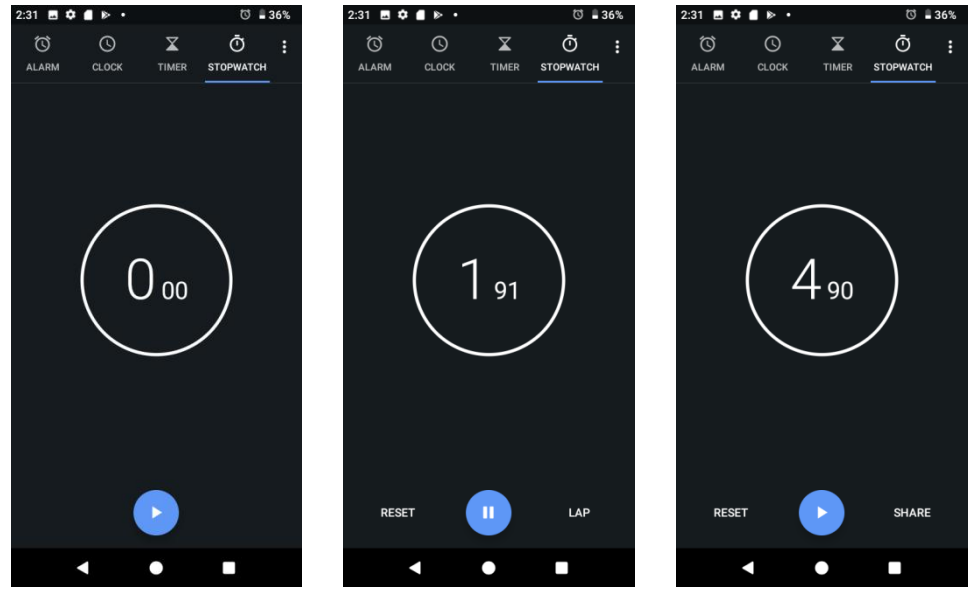

- 3. Tap  $\bigcirc$  to begin the timer.
- 4. Tap  $\Box$  to stop the timer.
	- To resume timing,  $\tan \theta$  again.
- 5. Tap **RESET** to reset the Timer.
- 6. Tap **SHARE** to share the Timer.

## *Clock settings*

You can set a batch of settings on Clock, Alarms, and Timers.

- 1. From home, swipe up to access **Apps**, and tap **Clock** .
- 2. Tap  $\stackrel{*}{\bullet}$  to access options menu.
- 3. Tap **Settings**.
# *Entertainment and activities*

The following topics provide an overview of your phone's entertainment apps, from music players, YouTube, and more.

# *Google Play Music app*

The Google Play Music app lets you browse, shop, and play back songs purchased from Google Play as well as songs you have loaded from your own music library. The music you choose is automatically stored in your Google Play Music library and instantly ready to play via streaming or download.

For more information about Google Play Music, visi[t](http://play.google.com/about/music) [play.google.com/about/music.](http://play.google.com/about/music)

Note: For information about loading music onto your phone, see Transfer files [between](#page--1-0) your [phone and a computer.](#page--1-0)

## *Play Music with Google Play*

Use the Google Play Music app to listen to all your music on your phone. Compatible music file formats include: mp3, wma, wav, mod, etc.

1. From home, swipe up to access **Apps**, and tap **Play Music** .

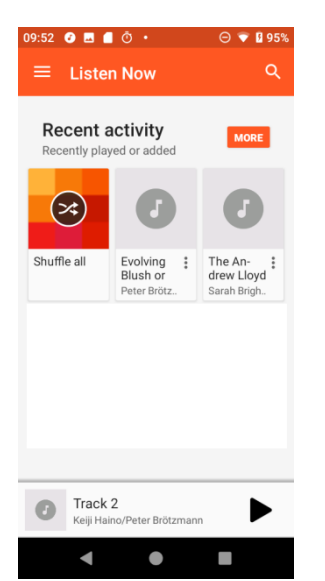

The Play Music app opens to Home.

- 2. Tap **Menu** to access options menu and tap **Music library**.
- 3. Flick the screen left or right and select a library category such as Artist or Albums.
- 4. Tap an item from the category window and tap a song.
- 5. Tap  $\blacktriangleright$  to play.

## *Google Play Music screen layout*

The following picture outlines the main features of the Play Music app player screen.<br> **The following picture outlines the main features of the Play Music app player screen.** 

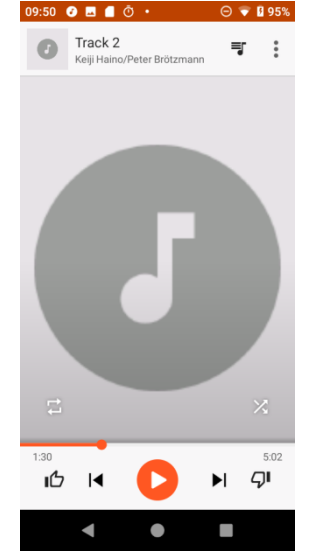

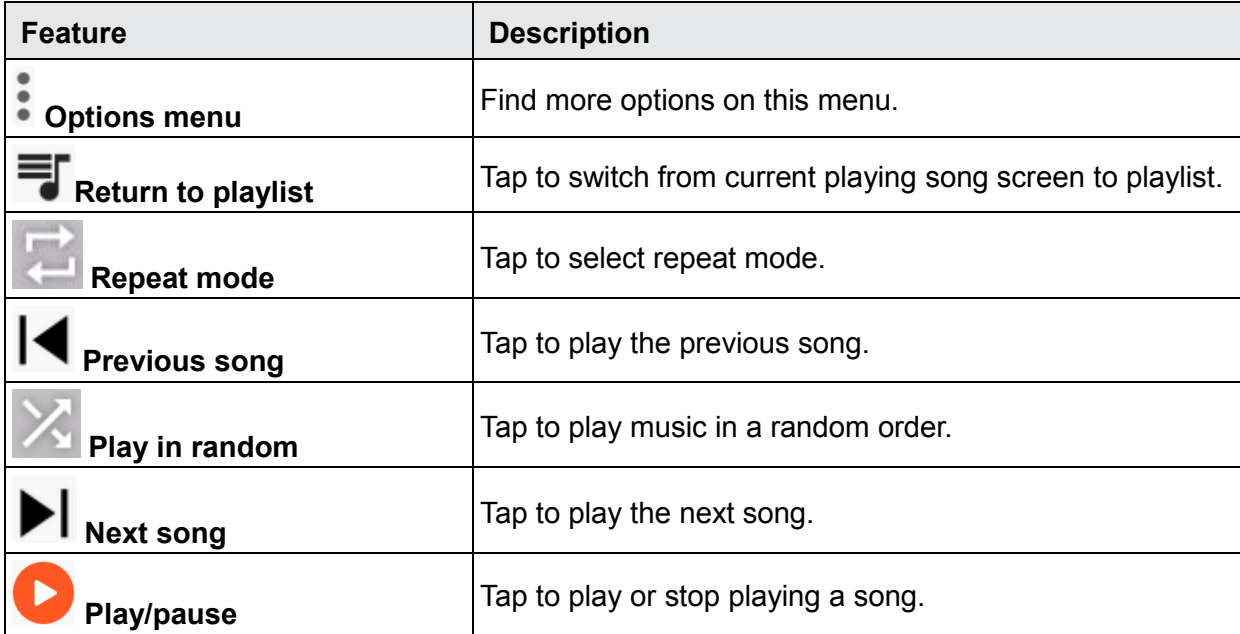

## *Create playlists in Google Play Music*

Organize music into playlists to fit every occasion.

1. From home, swipe up to access **Apps**, and tap **Play Music** .

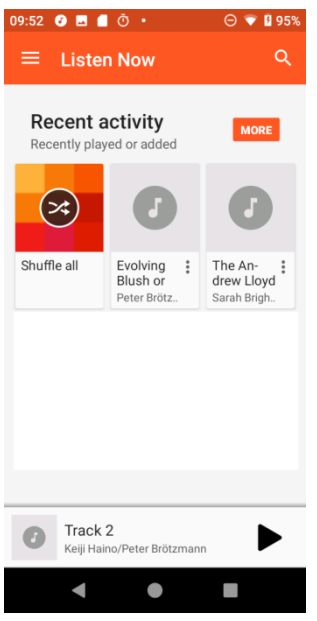

- 2. Flick the screen left or right and select a library category such as Artist or Albums.
- 3. Tap **a** and select **Music library** category to choose **Artist** or **Albums**.
- 4. Tap **New playlist**.
- 5. Enter a name and tap **OK**.
- 6. Return to the library view and select Albums or Songs.
- 7. Tap next to an item and then tap **Add to playlist** > **<playlist name>**.

The song or album is added to the playlist. Repeat to add more items to the playlist.

#### *Adding currently playing music to a playlist*

- 1. From home, swipe up to access **Apps**, and tap **Play Music** .
- 2. Tap > **Add to playlist** > **<playlist name>**.

The music is added to the playlist.

## *YouTube*

View videos uploaded to YouTube and upload your own videos to your YouTube account.

## *View YouTube videos*

You can use the YouTube app to view videos on YouTube even if you aren"t signed in to a YouTube account.

1. From home, swipe up to access **Apps**, and tap **YouTube** .

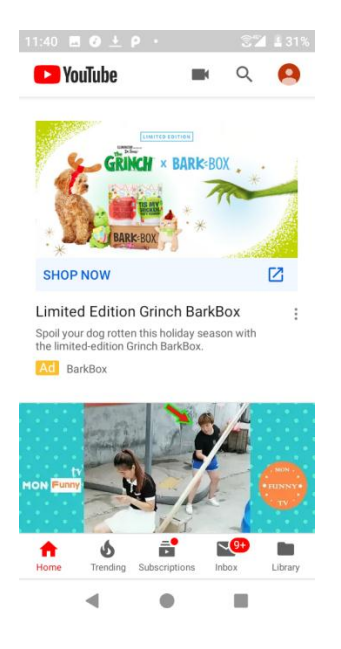

- If you"re prompted to provide confirmation to use the site, follow the onscreen instructions to continue.
- 2. Search through the YouTube channels and tap a video you want to see.
- 3. The video plays on your phone screen.
	- Tap the screen to pause or resume play while watching.

## *Post a video to YouTube*

You can post videos to your YouTube account from your phone. Before posting, you must set up a YouTube account and sign in to it on your phone.

- 1. From home, swipe up to access **Apps**, and tap **YouTube** .
- 2. Tap **Options** > **Uploads**.
- 3. Select a video to upload. Enter a title, description, and tags, and select a privacy setting.
- 4. Tap . The video is uploaded to your YouTube channel.

# *Settings*

The topics in this section will cover your phone's settings menus and options.

# *Basic settings*

From the home screen, swipe up to access **Apps**, and tap **Settings** to access your phone's settings menu. You can also access Settings from the status bar. Drag the status bar down twice and tap **Settings <sup>®</sup>.** 

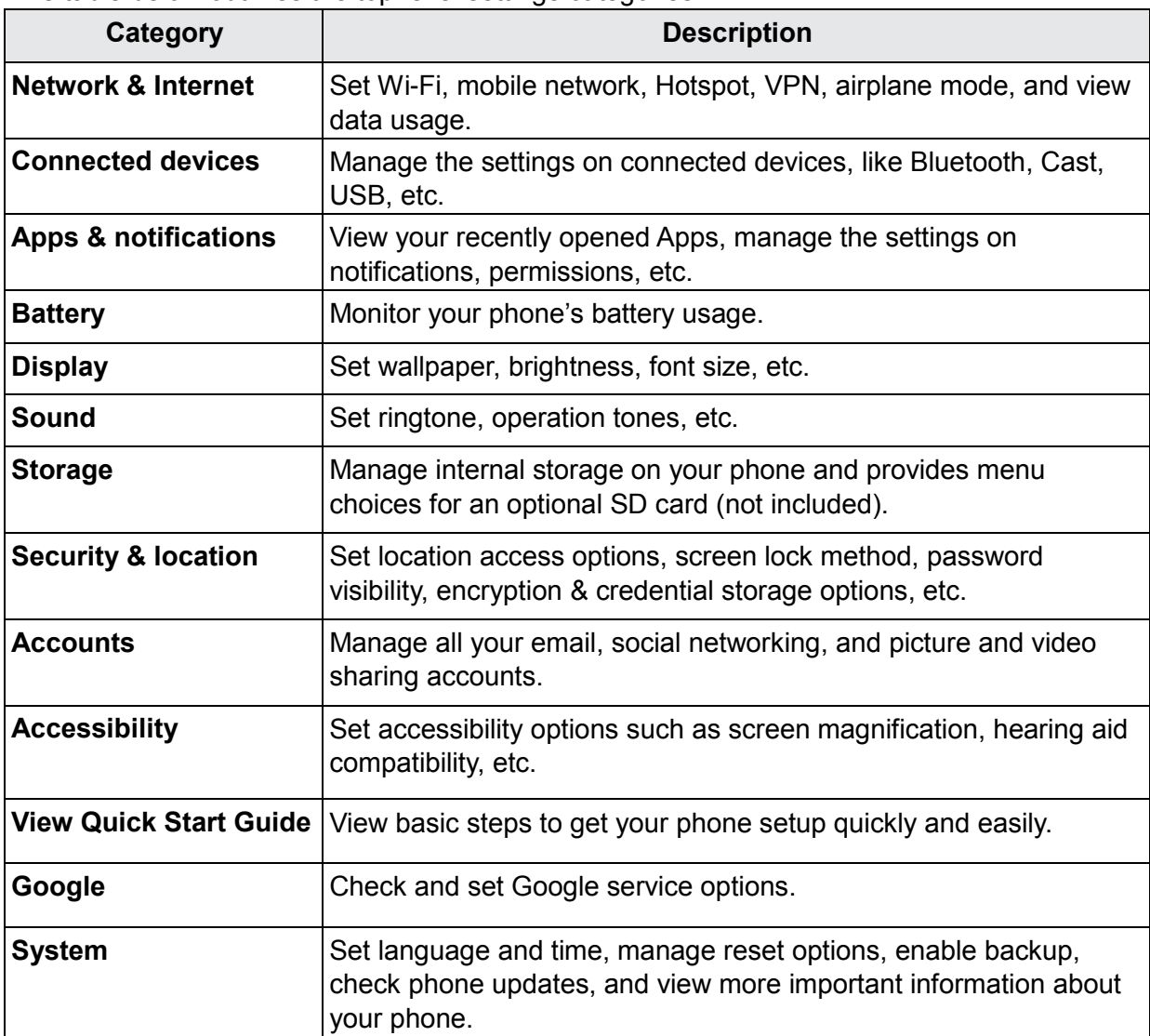

The table below outlines the top-level settings categories.

# *Network & Internet*

Manage connections between your phone and a variety of network and other devices.

# *Wi-Fi*

The Wi-Fi settings menu lets you turn Wi-Fi on or off, set up and connect to available Wi-Fi networks, and configure advanced Wi-Fi options.

*Connect your device to a Wi-Fi network*

- 1. From home, swipe up to access **Apps**, and tap **Settings** .
- 2. Tap **Network & Internet** > **Wi-Fi**.

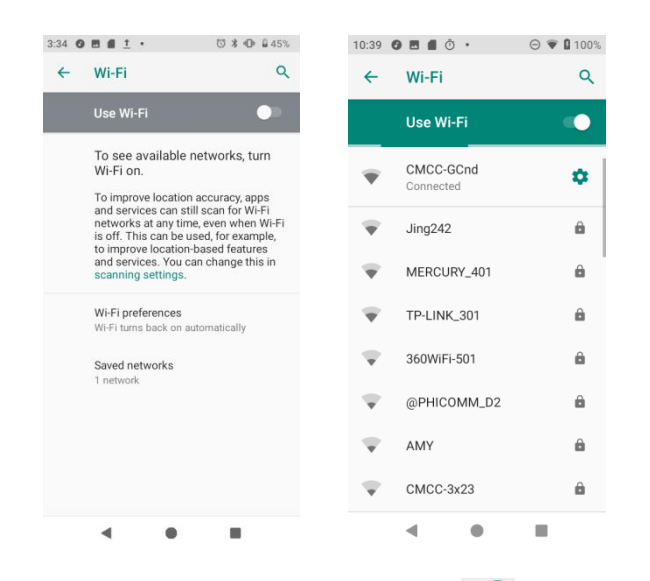

3. Slide the Wi-Fi switch to the **On** position.

Your phone will automatically search for available networks and you can see the names and security settings of in-range Wi-Fi networks.

- To disable Wi-Fi, slide the Wi-Fi switch to the **Off** position.
- 4. Tap the Wi-Fi network you want to connect to, enter a password, and tap **CONNECT**. Your phone is connected to the selected Wi-Fi network.
- 5. Configure your Wi-Fi settings.

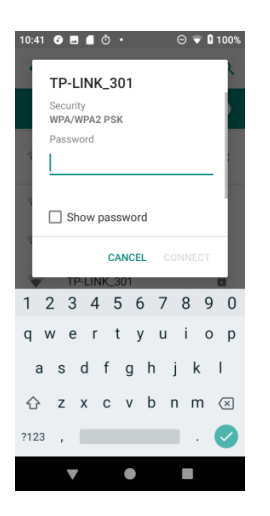

- The password, for a household wireless LAN router, is sometimes found on a sticker on the router (WEP, WPA, KEY, etc.). Contact the router manufacturer for information. For password for a public wireless LAN, check with user's service provider.
- Entering a password is not required if an access point is not security protected.

#### *Manually connect to a Wi-Fi network*

- 1. From home, swipe up to access **Apps**, and tap **Settings** .
- 2. Tap **Network & Internet** > **Wi-Fi**.
- 3. Slide the Wi-Fi switch to the **On** position to turn it on.
- 4. Tap **Add network** from the bottom of the Wi-Fi screen.
- 5. Enter the required information about the Wi-Fi network.

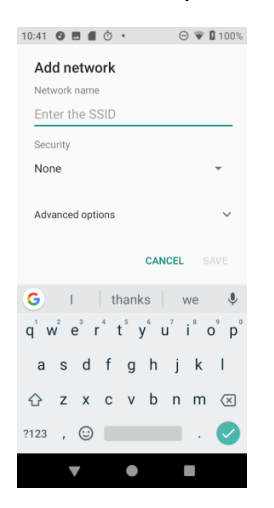

- **Network name**: Enter the network name.
- **Security**: Select a security option and enter your password.

• **Advanced options**: Show advanced options, such as IP settings and Proxy settings.

## *Wi-Fi preferences*

The advanced Wi-Fi settings menu lets you set up and manage wireless access points.

#### *Turn on Wi-Fi automatically*

- 1. From home, swipe up to access **Apps**, and tap **Settings** .
- 2. Tap **Network & Internet** > **Wi-Fi**.
- 3. Tap **Wi-Fi preferences** from the bottom of Wi-Fi screen.
- 4. Slide the **Turn on Wi-Fi automatically** switch to the **On** position.
	- To turn on Wi-Fi automatically, firstly you need to turn on Wi-Fi scanning.
	- Wi-Fi will be turned on automatically when you are near high-quality saved networks, like your home network.

#### *Open network notification*

- 1. From home, swipe up to access **Apps**, and tap **Settings** .
- 2. Tap **Network & Internet** > **Wi-Fi**.
- 3. Tap **Wi-Fi preferences** from the bottom of Wi-Fi screen.
- 4. Slide the **Open network notification** switch to the **On** position.
	- The setting is available when Wi-Fi is turned on.
	- Slide the switch to the **Off** position to turn notification off.

#### *Install certificates*

- 1. From home, swipe up to access **Apps**, and tap **Settings** .
- 2. Tap **Network & Internet** > **Wi-Fi**.
- 3. Tap **Wi-Fi preferences** from the bottom of Wi-Fi screen.
- 4. Tap **Advanced** > **Install certificates** and follow the prompts to finish the setting.

#### *Set network rating provider*

- 1. From home, swipe up to access **Apps**, and tap **Settings** .
- 2. Tap **Network & Internet** > **Wi-Fi**.
- 3. Tap **Wi-Fi preferences** from the bottom of Wi-Fi screen.
- 4. Tap **Advanced** > **Network rating provider**.
- 5. Select your preferred network rating provider, like **Google**, or **None**.

#### *Wi-Fi Direct*

- 1. From home, swipe up to access **Apps**, and tap **Settings** .
- 2. Tap **Network & Internet** > **Wi-Fi**.
- 3. Tap **Wi-Fi preferences** from the bottom of Wi-Fi screen.
- 6. Tap **Advanced** > **Wi-Fi Direct** and follow the prompts to finish the setting.

#### *Check MAC address*

- 1. From home, swipe up to access **Apps**, and tap **Settings** .
- 2. Tap **Network & Internet** > **Wi-Fi**.
- 3. Tap **Wi-Fi preferences** from the bottom of Wi-Fi screen.
- 4. Tap **Advanced > MAC address**.

#### *Check IP address*

- 1. From home, swipe up to access **Apps**, and tap **Settings** .
- 2. Tap **Network & Internet** > **Wi-Fi**.
- 3. Tap **Wi-Fi preferences** from the bottom of Wi-Fi screen.
- 4. Tap **Advanced > IP address**.

## *Mobile network*

Set your phone"s access to networks and mobile data service.

- 1. From home, swipe up to access **Apps**, and tap **Settings** .
- 2. Tap **Settings** > **Network & Internet** > **Mobile networks**.
	- **Mobile data**: Slide the Mobile data switch to the **On On** or **Off** position to enable or disable the data access using mobile network.
	- **App data usage**: Tap to view the data used on mobile network.
	- **Preferred network type**: Change the network mode.
	- **Access Point Names**: Select or add APNs.
	- **System select**: Tap to change the CDMA roaming mode.

# *Data usage*

The data usage menu lets you view your phone"s mobile and Wi-Fi data usage, set data limits, restrict hotspot usage, and more.

- 1. From home, swipe up to access **Apps**, and tap **Settings** .
- 2. Tap **Network & Internet** > **Data usage**.

### *Mobile data*

Monitor mobile data used.

- 1. From home, swipe up to access **Apps**, and tap **Settings** .
- 2. Tap **Network & Internet** > **Data usage > Mobile**.
- 3. Slide the **Mobile data** switch to the **On** position to enable mobile data service.
- 4. Tap **Mobile data usage** to view the mobile data usage of each app.
- 5. Tap **Billing cycle**, you will see the following options:
	- **Billing cycle**: Set the day of the month to start the bill cycle for your phone.
	- **Set data warning**: Enable alerts when your mobile data usage reaches the amount you set.
	- **Data warning**: Set data amount for alert. Data usage measured by your phone is an approximate amount, and it may differ from the actual amount.
	- **Set data limit**: Enable data limit by sliding the switch to the **On** position.
	- **Data limit**: Set data limit. Your phone will turn off mobile data when it reaches the limit you set.

# *Wi-Fi data*

Monitor Wi-Fi data used.

- 1. From home, swipe up to access **Apps**, and tap **Settings** .
- 2. Tap **Network & Internet** > **Data usage > Wi-Fi**.
- 3. Tap **Wi-Fi data usage** to view the Wi-Fi data usage of each app.

## *Hotspot & tethering*

Share your phone"s internet connection to other devices.

## *Wi-Fi hotspot*

- 1. From home, swipe up to access **Apps**, and tap **Settings** .
- 2. Tap **Network & Internet** > **Hotspot & tethering** > **Wi-Fi hotspot**.
- 3. Slide the Wi-Fi hotspot switch to the On **O** position to turn on Wi-Fi hotspot.
	- **Hotspot name**: Tap to set the hotspot name.
	- **Security**: Tap to select security mode.
	- **Hotspot password**: Tap to set hotspot password.
	- **Turn off hotspot automatically**: Slide the switch to the **On** position to turn off hotspot automatically if no devices are connected.
	- **Reset OOB**: Tap to reset network SSID, security and password to the default settings.
	- **Maximum connection**: Tap to set the numbers of maximum connection users.
	- **Connected users**: View your connected users.
	- **Blocked users**: View your blocked users.

### *USB tethering*

Share your phone"s internet connection via USB. Use a USB cable to connect your phone and your computer.

- 1. From home, swipe up to access **Apps**, and tap **Settings** .
- 2. Tap **Network & Internet** > **Hotspot & tethering** > **USB tethering**.
- 3. Slide the USB tethering switch to the **On** position to turn on USB tethering.

## *Bluetooth tethering*

- 1. From home, swipe up to access **Apps**, and tap **Settings** .
- 2. Tap **Network & Internet** > **Hotspot & tethering** > **Bluetooth tethering**.
- 3. Slide the Bluetooth tethering switch to the **On** position to turn on Bluetooth tethering.

## *Airplane mode*

## *Activate Airplane mode*

- 1. From home, swipe up to access **Apps**, and tap **Settings** .
- 2. Tap **Network & Internet** > **Airplane mode**.

3. Slide the Airplane mode switch to the **On** or **Off** position to turn Airplane mode on or off.

# *VPN (Virtual Private Networks)*

You need to set a lock screen PIN or password before you can use a VPN.

## *Add VPN profile*

- 1. From home, swipe up to access **Apps**, and tap **Settings** .
- 2. Tap **Network & Internet** > **VPN**.
- 3. Tap  $\pm$  on the top right corner of the VPN screen to add VPN profile.
- 4. Follow the prompts to finish the settings of your VPN.

## *Edit and delete a VPN*

- 1. From home, swipe up to access **Apps**, and tap **Settings** .
- 2. Tap **Network & Internet** > **VPN**.
- 3. Tap  $\bullet$  next to a VPN.
- 4. Edit the VPN and tap **SAVE**.
- 5. Tap **DELETE** to delete the VPN.

## *Connect to a VPN*

- 1. From home, swipe up to access **Apps**, and tap **Settings** .
- 2. Tap **Network & Internet** > **VPN**.
- 3. Tap a VPN, enter your log in information, and tap **CONNECT**.
	- To disconnect, tap the VPN, and tap **DISCONNECT**.

## *Private DNS*

- 1. From home, swipe up to access **Apps**, and tap **Settings** .
- 2. Tap **Network & Internet** > **Private DNS**.
- 3. Select Private DNS mode. You can set private DNS mode as off or turn on automatically. You can also enter and edit the host name of DNS provider.

# *Connected devices*

# *USB*

You can connect your phone with your computer using a USB cable. When connected, you need to choose from the following settings before use.

- 1. From home, swipe up to access **Apps**, and tap **Settings** .
- 2. Tap **Connected devices** > **USB**.

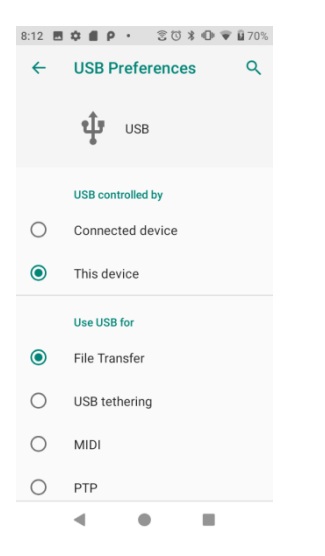

• **USB controlled by**:

**Connected device**: Set USB controlled by the connected device.

**This device**: Set USB controlled by this device.

• **Use USB for**:

**File transfer**: Select to transfer files between your phone and your computer.

**USB tethering**: Select to set USB tethering mode.

**MIDI**: Select to set this device as MIDI.

**PTP**: Select to transfer PTP photos.

**No data transfer**: Select to set no data transfer mode.

# *Connection preferences*

## *Bluetooth*

Your phone's Bluetooth capabilities let you use wireless headsets, send and receive pictures and files, and more.

- 1. From home, swipe up to access **Apps** and tap **Settings** .
- 2. Tap **Connected devices** > **Connection preferences** > **Bluetooth**.

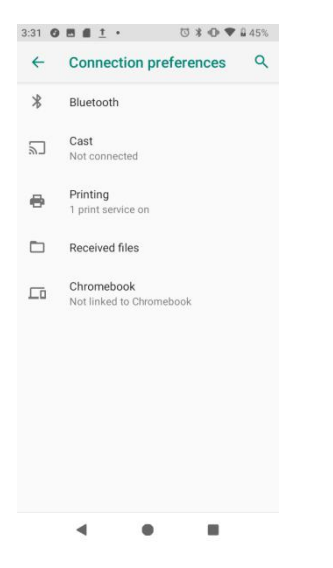

#### *Enable Bluetooth*

- 1. From home, swipe up to access **Apps**, and tap **Settings** .
- 2. Tap **Connected devices** > **Connection preferences** > **Bluetooth**.
- 3. Slide the Bluetooth switch to the On  $\bigcirc$  or Off position to turn it on or off.

#### *Pair a Bluetooth device*

- 1. From home, swipe up to access **Apps**, and tap **Settings** .
- 2. Tap **Connected devices** > **Connection preferences** > **Bluetooth**.
- 3. Tap **Pair new devices**, select the device you want to connect in available devices list, and follow the prompts to connect. Make sure the devices you want to connect are set to be discovered.
	- Depending on the device, you may be required to enter or accept a passkey.
	- If the target device does not appear, tap **Refresh** to search again.
	- This setting is available when Bluetooth is enabled.

#### *Rename a paired device*

- 1. From home, swipe up to access **Apps**, and tap **Settings** .
- 2. Tap **Connected devices** > **Connection preferences** > **Bluetooth**.
- 3. Tap **Settings** next to a paired device name, enter a new name, and tap **OK** to save.
	- Emoji cannot be used in a device name.
	- This setting is available when Bluetooth is enabled.

#### *Unpair from a device*

- 1. From home, swipe up to access **Apps**, and tap **Settings** .
- 2. Tap **Connected devices** > **Connection preferences** > **Bluetooth**.
- 3. Tap **Settings** next to a paired device name, and tap **FORGET**.
	- This setting is available when Bluetooth is enabled.

#### *Enable service from a paired device*

- 1. From home, swipe up to access **Apps**, and tap **Settings** .
- 2. Tap **Connected devices** > **Connection preferences** > **Bluetooth**.
- 3. Tap **Settings** next to a paired device name and mark the checkbox next to **Internet access**.

#### *Search for other devices*

- 1. From home, swipe up to access **Apps**, and tap **Settings** .
- 2. Tap **Connected devices** > **Connection preferences** > **Bluetooth**.
- 3. Tap **Pair new device**.
	- All the devices searched out are listed under Available devices.
	- This setting is available when Bluetooth is enabled.

#### *Receive data with Bluetooth*

When a device attempts to send a file to your phone using Bluetooth, you will see a request screen displayed for accepting.

- 1. Tap **Accept**.
- 2. To view the file received, drag the status bar down and tap **File received**. Or you can locate the file from Bluetooth settings menu.

#### *Check received files*

- 1. From home, swipe up to access **Apps**, and tap **Settings** .
- 2. Tap **Connected devices** > **Connection preferences**.
- 3. Tap **Received files**.

#### *Cast*

Scan for nearby devices to connect to and set them up. A notification will appear when there are available devices to connect to.

- 1. From home, swipe up to access **Apps**, and tap **Settings** .
- 2. Tap **Connected devices** > **Connection preferences** > **Cast**.
- 3. Tap to access options menu.
- 4. Tap **Enable wireless display**.
- 5. Tap a device to connect.

#### *Printing*

Connect your device to a printer on the same Wi-Fi network.

#### *Default print service*

- 1. From home, swipe up to access **Apps**, and tap **Settings** .
- 2. Tap **Connected devices** > **Connection preferences** > **Printing**.
- 3. Tap **Default print service** and slide the switch to the **On** position to turn it on.
- 4. Tap a printer to connect.

#### *Add printer*

- 1. From home, swipe up to access **Apps**, and tap **Settings** .
- 2. Tap **Connected devices** > **Connection preferences** > **Printing**.
- 3. Tap **Default print service** and tap .
- 4. Tap **Add printer**.

# *Apps & notifications*

You can view current running applications, and manage the settings of notifications, permissions, and more.

1. From home, swipe up to access **Apps**, and tap **Settings** .

#### 2. Tap **Apps & notifications**

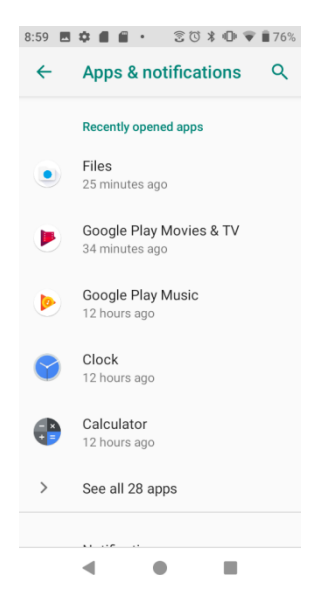

# *Recently opened apps*

View and manage your recently opened apps.

- 1. From home, swipe up to access **Apps**, and tap **Settings** .
- 2. Tap **Apps & notifications**.
- 3. Tap an app to view the detailed information. Tap **DISABLE** to disable this app, and tap **FORCE STOP** to stop this app.

## *Notifications*

Manage your phone"s notification settings.

- 1. From home, swipe up to access **Apps**, and tap **Settings** .
- 2. Tap **Apps & notifications** > **Notifications**.
- **On lock screen:** Tap to select **Show all notification content** or **Don't show notifications at all** on the lock screen.
- **Allow notification dots**: Slide the switch to the **On** position to allow the display of notification dots on app icon.
- **Default notification sound**: Tap to select a default notification sound. You can also customize your own ringtone by tapping  $\oplus$ .
- **Do Not Disturb**: Tap to set Do Not Disturb behavior, exceptions, schedule, and turn it on or off.

# *Default apps*

Manage your phone"s default apps.

- 1. From home, swipe up to access **Apps**, and tap **Settings** .
- 2. Tap **Apps & notifications** > **Default apps**.
- 3. Tap to set default app for browser, phone, SMS, etc. And you can also set default apps for opening links.

# *App permissions*

Manage your phone's app permissions.

- 1. From home, swipe up to access **Apps**, and tap **Settings** .
- 2. Tap **Apps & notifications** > **App permissions**.
- 3. Tap a function to view the current allowed apps.
	- Slide the switch to the **On** or Off position to modify the permissions.

# *Special app access*

Manage your phone"s app permissions.

- 1. From home, swipe up to access **Apps**, and tap **Settings** .
- 2. Tap **Apps & notifications** > **Special app access**.
- 3. Tap to view app access for special functions, such as unrestricted data, usage access, install unknown apps, display over other apps, picture-in-picture, etc.

# *Battery*

Monitor your phone"s battery usage through this settings menu. Check the battery consumption and percentage.

- 1. From home, swipe up to access **Apps**, and tap **Settings** .
- 2. Tap **Battery**.

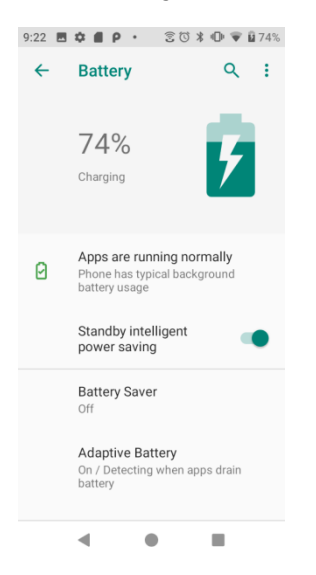

- **Apps are running normally:** Indicate that your apps are using a normal amount of battery.
- **Standby intelligent power saving:** Slide the switch to the **On O** or **Off** position to turn the standby intelligent power saving on or off.
- **Battery saver**: Slide the switch to the **On On On On On** position to turn the battery saver on or off. You can set automatic turn on battery saver by tapping **Battery saver** > **Turn on automatically**.
- **Adaptive Battery:** Slide the switch to the **On O** or **Off** position to turn the use adaptive battery function on or off.
- **Battery percentage:** Slide the switch to the **On O** position to show battery percentage in status bar.
- **Last full charge**: View the time of last full charge.
- **Screen usage since full charge**: View the time screen used since last full charge.

# *Display*

Use the phone's display settings menu to adjust items such as wallpaper, brightness, screen timeout, and more.

1. From home, swipe up to access **Apps**, and tap **Settings** .

#### 2. Tap **Display**.

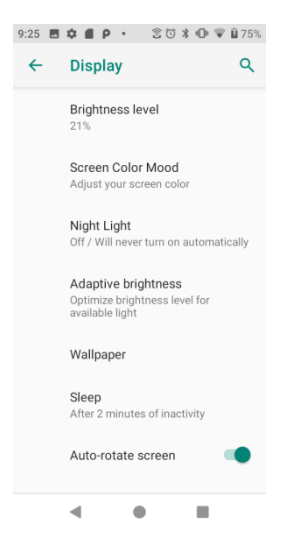

- **Brightness level**: Tap to adjust brightness level. Drag the slider towards right or left to manually set brightness level.
- **Screen color mood:** Tap to adjust the color temperature. Drag the slider towards right or left to manually set color temperature.
- **Night light:** Tap to set night light schedule, intensity, and enable or disable turn on until sunrise.
- **Adaptive brightness:** Slide the switch to the **On On On On On** position to turn the adaptive brightness mode on or off. When it is turned on, your phone will automatically adjust screen brightness based on the lighting conditions.
- **Wallpaper**: Tap to choose a picture to set as wallpaper.
- **Sleep**: Tap to set sleep duration. When set, your screen will be turned off after the sleep duration.
- **Auto-rotate screen**: Slide the switch to the **On O** or **Off** position to turn the autorotate screen on or off.
- **Font size**: Drag the slider towards right or left to set font size. You can view sample text for reference.
- **Display size**: Drag the slider towards right or left to set the screen item display size. You can take the display of preview window for reference.

• **Screen saver**: Tap to select current screen saver, adjust screen saver settings, and set the time to start screen saver.

# *Sound*

The sound settings menu lets you control your phone's audio, from ringtones and alerts to tap tones and notifications.

1. From home, swipe up to access **Apps**, and tap **Settings** .

#### 2. Tap **Sound**.

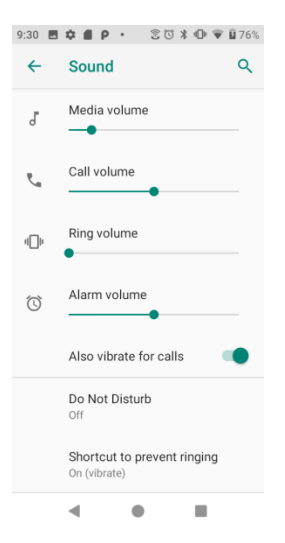

- **Media volume**: Drag the slider towards right or left to set the strength of media volume.
- **Call volume**: Drag the slider towards right or left to set the strength of call volume.
- **Ring volume**: Drag the slider towards right or left to set the strength of ring volume.
- **Alarm volume**: Drag the slider towards right or left to set the strength of alarm volume.
- **Also vibrate for calls**: Slide the switch to the **On O** position to activate vibration for calls.
- **Do Not Disturb**: Tap to manage Do Not Disturb settings. Some notifications will be silenced when Do Not Disturb is turned on.

**Sound & vibration**: Tap to set which sounds are allowed while your device is in Do Not Disturb mode.

**Notifications**: Tap to adjust the settings of notifications when Do Not Disturb is turned on.

**Calls**: Tap to set the contacts who are allowed to call you while your device is in Do Not Disturb mode.

**Messages, events & reminders:** Tap to set if messages, events, and events are allowed while your device is in Do Not Disturb mode.

**Duration:** Tap to set Do Not Disturb duration.

**Turn on automatically:** Configure event and time rule for Do Not Disturb schedule.

- **Shortcut to prevent ringing**: Tap to set key pressing mode to prevent ringing.
- **Phone ringtone**: Tap to select a ringtone for incoming phone call. You can customize your own ringtone by tapping **Add ringtone**.
- **Default notification sound**: Tap to select default notification sound. You can customize your own notification sound by tapping  $\oplus$ .
- **Default alarm sound**: Tap to select default alarm sound. You can customize your own notification sound by tapping  $\oplus$ .
- **Other sounds and vibrations**: Tap to set other sounds and vibrations, such dial pad tones, screen locking sounds, charging sound, touch sounds, touch vibration, etc.

# *Storage*

The storage settings menu lets you manage internal storage on your phone and provides menu choices for an optional SD card (not included).

- 1. From home, swipe up to access **Apps**, and tap **Settings** .
- 2. Tap **Storage**.

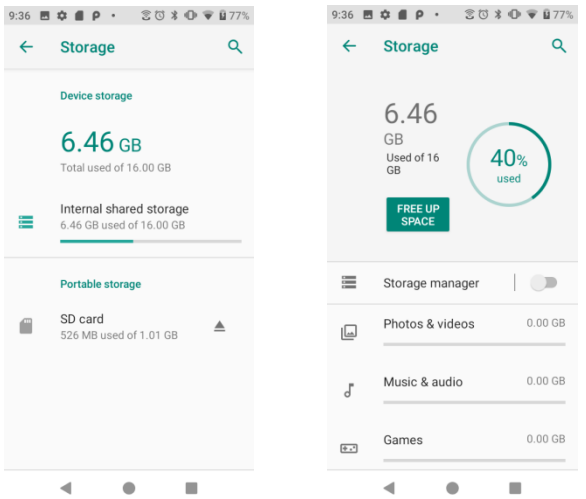

• **Internal shared storage**:

Tap to view storage amount used by each app.

You can free up some space by tapping **FREE UP SPACE**.

**Storage manager**: Storage manager removes backed up photos and videos from your device. Slide the switch to the **On** or **Off** position to turn storage manager on or off.

• **SD card**:

Tap **SD card** to view files stored on your SD card.

Tap  $\triangleq$  to unmount the card to allow for safe removal.

Tap **SD card** > **MOUNT** to mount the card and make it available for use.

Tap **SD card** > > **Storage settings** > **Format** to format your SD card.

# *Security & location*

The security and location settings will help you to secure your device, protect your data, and keep your privacy.

- 1. From home, swipe up to access **Apps**, and tap **Settings** .
- 2. Tap **Security & location**.

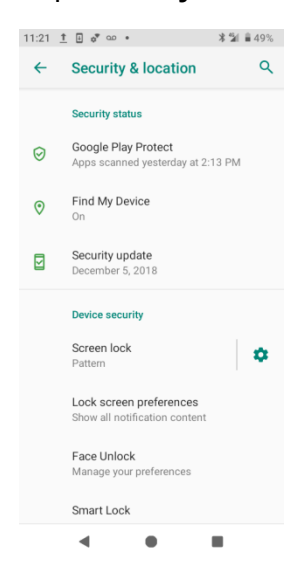

# *Security status*

View current security status.

## *Google Play Protect*

Google will regularly check your device and prevent/warn about potential harm. Only apps from Play Store will be checked.

- 1. From home, swipe up to access **Apps**, and tap **Settings** .
- 2. Tap **Security & location > Google Play Protect**.
	- Tap  $\mathcal C$  to start full scanning on your device.
	- **Slide the Scan device for security threats** switch to the **On O** or **Off**  $\Box$  position to enable or disable regular scanning on your device for security threats.
	- Slide the **Improve harmful app detection** switch to the **On**  $\bullet$  or **Off** position to send or not send unknown apps to Google for better detection.

## *Find My Device*

Find My Device helps you locate the device remotely, keep your data safe when you device is lost.

1. From home, swipe up to access **Apps**, and tap **Settings** .

2. Tap **Security & location > Find My Device**.

3. Slide the Find My Device switch to the **On** position to activate Find My Device function.

- 4. Tap **Find My Device won't work** to get some help if needed.
- 5. There are several ways available for your selection to locate your device.

## *Security update*

Check if there is a new update to your system or to your security patch.

- 1. From home, swipe up to access **Apps**, and tap **Settings** .
- 2. Tap **Security & location > Security update**.
- 3. Tap **Check for update** to start checking.

## *Device security*

You can set a screen lock to protect your phone from others.

## *Screen lock*

1. From home, swipe up to access **Apps**, and tap **Settings** .

- 2. Tap **Security & location > Screen lock**.
	- **None:** Don't set any screen lock.
	- **Swipe**: Tap to set swipe as the screen lock.
	- **Pattern**: Tap to set a lock pattern. Follow the prompts to finish the settings.

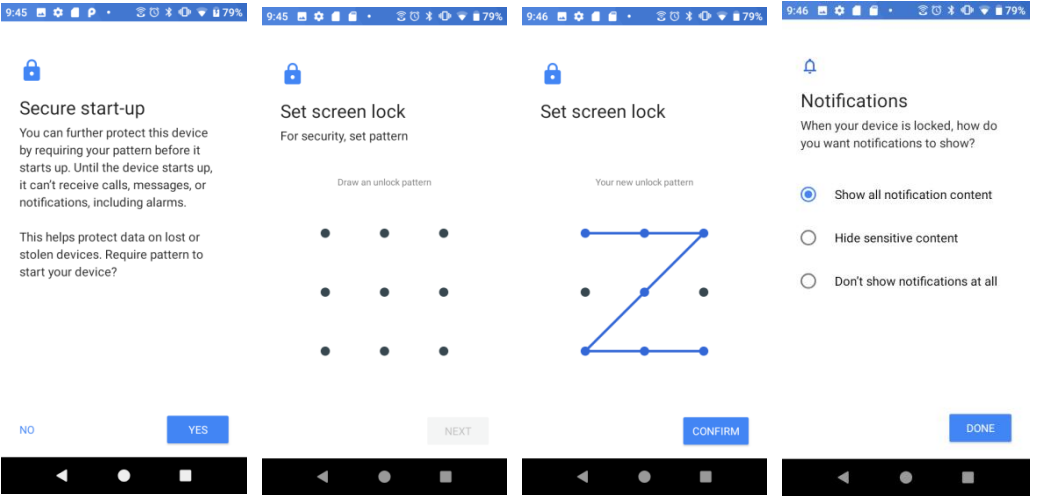

- **PIN**: Tap to set a PIN code as the screen lock.
- **Password**: Tap to set a password as the screen lock.

**Important**: To protect your phone and data from unauthorized access, it is recommended that you use the highest security level available (Password protection). It is also recommended you frequently change your password to ensure the safety of your phone and personal data. If you failed to enter the correct pattern, PIN, or password, after five attempts, you will be prompted to wait for 30 seconds before you can try again.

- 3. Tap  $\bullet$  next to Screen lock to adjust some settings on screen lock.
	- **Make pattern visible**: Slide the switch to the **On O** position to make pattern visible.
	- **Automatically lock**: Tap to set automatically lock time.
	- **Power button instantly locks**: Slide the switch to the **On O** position to activate instant lock by power button.
	- **Lock screen message**: Tap to set lock screen message.

#### *Lock screen preferences*

- 1. From home, swipe up to access **Apps**, and tap **Settings** .
- 2. Tap **Security & location > Lock screen preferences**.
- **On the lock screen**: Tap to set how to display notifications on lock screen.
- **Add users from lock screen**: Slide the switch to the **On** position to add users from lock screen.
- **Lock screen message:** Tap to set lock screen message.
- **Show lockdown option**: Slide the switch to the **On** position to show lockdown option that turns off Smart Lock, fingerprint unlocking, and notifications on the lock screen.

## *Face unlock*

Unlock your phone by looking at it.

- 1. From home, swipe up to access **Apps**, and tap **Settings** .
- 2. Tap **Security & location** > **Face Unlock**.

**Important**: Face Unlock is less secure than a PIN, Pattern, password or fingerprint. Someone who looks like you could unlock your phone. Face Unlock can be used to unlock your phone even if you have configured a PIN, pattern, password or fingerprint.

3. Tap **SETUP** to add face data and activate Quick unlock mode.

## *Smart lock*

Unlock your device automatically on some conditions. For more information about smart lock, tap to access options menu, and tap **How it works** or **Help**.

- 1. From home, swipe up to access **Apps**, and tap **Settings** .
- 2. Tap **Security & location** > **Smart lock**.
- 3. Tap **On-body detection** and slide the switch to the **On** position to activate it. Your device will now be kept unlocked while it's on you.

## *Privacy*

#### *Location*

- 1. From home, swipe up to access **Apps**, and tap **Settings** .
- 2. Tap **Security & location > Location**.
- 3. Slide the use location switch to the On **O** position to turn location services on.

#### *Recent location requests*

You can view a list of apps requested location access in recent.

#### *App-level permissions*

Tap to view which apps have the permission to access location services.

#### *Advanced*

- **1. Scanning:** 
	- **Wi-Fi scanning**: Improve location by allowing system apps and services to detect Wi-Fi networks at any time. Slide the switch to the **On** position to turn it on.
	- **Bluetooth scanning**: Improve location by allowing system apps and services to detect Bluetooth devices at any time. Slide the switch to the **On** position to turn it on.

#### **2. Location services**

- **Google Location Accuracy**: Slide the improve location accuracy switch to the **On** position to use GPS, Wi-Fi, Bluetooth, mobile networks and sensors to determine your location.
- **Google Location History**: Tap to view your location history.
- **Google Location Sharing**: Tap to share your location.
- **Network Data Analytics**

#### *Show passwords*

- 1. From home, swipe up to access **Apps**, and tap **Settings** .
- 2. Tap **Security & location** > **Show passwords**.
- 3. Slide the Show passwords switch to the **On** or **Off** position to display characters briefly as you type.

## *Device admin apps*

- 1. From home, swipe up to access **Apps**, and tap **Settings** .
- 2. Tap **Security & location** > **Advanced** > **Device admin apps**.
- 3. View device admin apps, and mark or unmark the checkbox to enable or disable it.

## *SIM card lock*

- 1. From home, swipe up to access **Apps**, and tap **Settings** .
- 2. Tap **Security & location** > **Advanced** > **Lock SIM card**.
- 3. Slide the Lock SIM card switch to the On **On Off** position turn SIM car lock on or off. It requires PIN to use your device.

4. Tap **Change SIM PIN** to change PIN code.

# *Encryption & credentials*

- 1. From home, swipe up to access **Apps**, and tap **Settings** .
- 2. Tap **Security & location > Encryption & credentials**.

**Encrypt phone**: Your phone is encrypted.

**Storage type:** Your phone's credential storage type is hardward-backed.

**Trusted credentials**: Tap to view trusted CA certificates.

**User credentials**: Tap to view and modify stored credentials.

**Install from SD card**: Tap to install certificates from SD card.

**Clear credentials**: Tap to remove all certificates.

# *Trust agents*

- 1. From home, swipe up to access **Apps**, and tap **Settings** .
- 2. Tap **Security & location > Trust agents**.
- 3. View your trusted agents. Slide the switch to the **On** or **Off** position to turn it on or off.

# *Screen pinning*

- 1. From home, swipe up to access **Apps**, and tap **Settings** .
- 2. Tap **Security & location > Screen pinning**.
- 3. Slide the switch to the **On O** or **Off** position to turn it on or off. When turned on, you can use screen pinning to keep the current screen in view until you unpin.

# *Accounts*

You can set up and manage all your accounts here, including your Google Account, other social networking accounts, etc.

# *Add account*

- 1. From home, swipe up to access **Apps**, and tap **Settings** .
- 2. Tap **Users & accounts** > **Add account**.
- 3. Tap one of the account types.

4. Follow the prompts to enter your credentials and set up the account.

# *Automatically sync data*

- 1. From home, swipe up to access **Apps**, and tap **Settings** .
- 2. Tap **Users & accounts** > **Automatically sync data**.
- 3. Slide the automatically sync data switch to the **On** or **Off** position to turn it on or off.

# *Accessibility*

The accessibility menu lets you enable and manage accessibility-related applications. Accessibility services are special features to make device easier to use for those with certain physical disabilities.

1. From home, swipe up to access **Apps**, and tap **Settings** .

#### 2. Tap **Accessibility**.

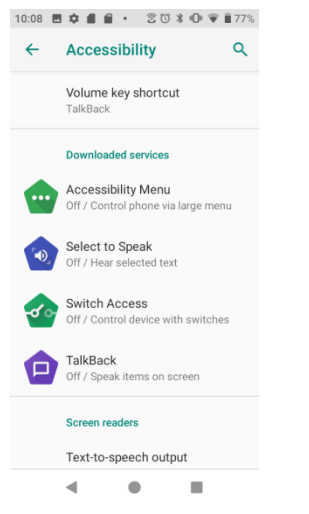

# *Volume key shortcut*

- 1. From home, swipe up to access **Apps**, and tap **Settings** .
- 2. Tap **Accessibility** > **Volume key shortcut**.
- 3. Slide the switch to the **On** or **Off** position to turn it on or off. When the shortcut function is turned on, you can press both volume keys for 3 seconds to start an accessibility feature.
- 4. Tap **Shortcut service** to select a downloaded service as volume key shortcut function.

5. Slide the **Allow from lock screen** switch to the **On On Off D** position to turn this function on or off.

## *Downloaded services*

- 1. From home, swipe up to access **Apps**, and tap **Settings** .
- 2. Tap **Accessibility** > **Downloaded services**.
- 3. View your downloaded accessibility apps.

## *Screen readers*

#### *Text-to-speech output*

- 1. From home, swipe up to access **Apps**, and tap **Settings** .
- 2. Tap **Accessibility > Text-to-speech output**.
- **Preferred engine**: Tap to set Text-to-speech engine. Tap **the figure Tap formal engage TTS** settings.

**Install voice data**: Tap to select a language and download the language voice data.

**Use Wi-Fi only**: Slide the switch to the **On** position to enable using only Wi-Fi to download voices data.

**Amplify speech volume**: Slide the switch to the **On** position to make spoken text louder than normal.

**Intonation**: Tap to set intonation options.

**Number processing**: Slide the switch to the **On** position to enable number processing, which will affect how dates and times are spoken.

**Language detection**: Tap to set language detection as **Off**, **Conservative**, or **Aggressive**.

**Anonymous usage reports**: Slide the switch to the **On** position to activate anonymous usage reports function, which will help to better understand the performance of Text-to-speech function on your device.

**Feedback**: Tap to write your feedback about this function.

- **Language**: Tap to set the language for using this function.
- **Speech rate**: Drag the slider to the right or left to adjust speech rate.
- **Pitch**: Drag the slider to the right or left to adjust pitch.
- Tap **PLAY** to play the example.

• Tap **RESET** to reset all Text-to-speech settings to the default settings.

# *Display*

## *Font size*

- 1. From home, swipe up to access **Apps**, and tap **Settings** .
- 2. Tap **Accessibility** > **Font size**.
- 3. Drag the slider to the right or left to adjust the font size.

## *Display size*

- 1. From home, swipe up to access **Apps**, and tap **Settings** .
- 2. Tap **Accessibility** > **Display size**.
- 3. Tap  $+$  or  $-$  to make the items on your screen smaller or larger.

## *Magnification*

- 1. From home, swipe up to access **Apps**, and tap **Settings** .
- 2. Tap **Accessibility > Magnification**.
	- **Magnify with triple-tap**: Slide the switch to the **On O** or **Off** position to enable or disable magnify with triple-tap.
	- **Magnify with button**: Slide the switch to the **On On Off** position to enable or disable quickly magnify by accessibility button at the bottom of the screen.

## *Color correction*

- 1. From home, swipe up to access **Apps**, and tap **Settings** .
- 2. Tap **Accessibility > Color correction**.
- 3. Slide the switch to the **On** or **Off** position to enable or disable color correction function. It may affect device performance.
	- **Correction mode**: Tap to select color correction mode.

## *Color inversion*

- 1. From home, swipe up to access **Apps**, and tap **Settings** .
- 2. Tap **Accessibility > Color inversion**.
- 3. Slide the switch to the **On** or **Off** position to enable or disable color inversion mode. It may affect device performance.

## *Large mouse pointer*

- 1. From home, swipe up to access **Apps**, and tap **Settings** .
- 2. Tap **Accessibility > Large mouse pointer**.
- 3. Slide the switch to the **On** or **Off** position to enable or disable large mouse pointer function.

### *Remove animations*

- 1. From home, swipe up to access **Apps**, and tap **Settings** .
- 2. Tap **Accessibility > Remove animations**.
- 3. Slide the switch to the **On** or **Off** position to turn it on or off.

## *Interaction controls*

## *Dwell timing*

- 1. From home, swipe up to access **Apps**, and tap **Settings** .
- 2. Tap **Accessibility > Dwell timing**.
- 3. Slide the switch to the **On** or **Off** position to enable or disable click automatically after pointer stops moving.

## *Power button ends call*

- 1. From home, swipe up to access **Apps**, and tap **Settings** .
- 2. Tap **Accessibility > Power button ends call**.
- 3. Slide the switch to the **On** or **Off** position to enable or disable power button ends call function.

#### *Auto-rotate screen*

- 1. From home, swipe up to access **Apps**, and tap **Settings** .
- 2. Tap **Accessibility > Auto-rotate screen**.
- 3. Slide the switch to the **On** or **Off** position to enable or disable screen automatically rotate.

## *Touch & hold delay*

1. From home, swipe up to access **Apps**, and tap **Settings** .

- 2. Tap **Accessibility > Touch & hold delay**.
- 3. Tap to set touch & hold delay as **Short**, **Medium** or **Long**.

## *Audio & on-screen text*

#### *Mono audio*

- 1. From home, swipe up to access **Apps**, and tap **Settings** .
- 2. Tap **Accessibility > Mono audio**.
- 3. Slide the switch to the **On** or **Off** position to enable or disable Mono audio function.

## *Sound balance*

- 1. From home, swipe up to access **Apps**, and tap **Settings** .
- 2. Tap **Accessibility** > **Sound balance**.
- 3. Drag the slider to the right or left to adjust the sound balance.

## *Captions*

- 1. From home, swipe up to access **Apps**, and tap **Settings** .
- 2. Tap **Accessibility** > **Captions**.
- 3. Slide the switch to the **On** or **Off** position to enable or disable captions function.
- 4. You can also set caption display language, text size and caption style.

# *Experimental options*

## *High contrast text*

- 1. From home, swipe up to access **Apps**, and tap **Settings** .
- 2. Tap **Accessibility > High contrast text**.
- 3. Slide the switch to the **On** or **Off** position to enable or disable high contrast text display.

# *Google*

Configure your device's Google settings. Available options depend on your Google account.

1. From home, swipe up to access **Apps**, and tap **Settings** .

- 2. Tap **Google**.
- 3. Select an option to customize.

# *System*

The following topics detail your phone"s system settings options, including language and input settings, battery and storage, date and time, activation, system update, and device information.

# *Languages & input*

Your phone's language and input settings let you select a language for the phone's menus and keyboards, select and configure keyboard settings, configure speech input settings, and set your phone"s mouse/track pad options.

## *Languages*

- 1. From home, swipe up to access **Apps**, and tap **Settings** .
- 2. Tap **System** > **Language & input** > **Languages**.

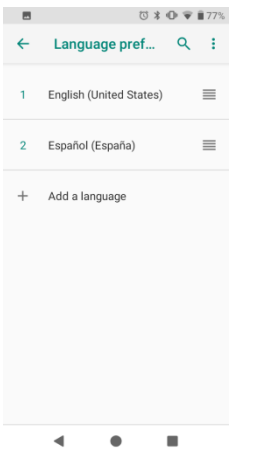

- View currently selected languages. When there is more than one language selected, you can drag one language up to the first position to set as the default display language.
- Tap **Add a language** to add a language from system language list.
- Tap **t** to access options menu, and tap **Remove** to remove languages.

## *Keyboard & inputs*

- 1. From home, swipe up to access **Apps**, and tap **Settings** .
- 2. Tap **System** > **Language & input** > **Keyboard & inputs**.

• **Visual keyboard**: Tap to view current visual keyboards.

**Manage keyboards**: Tap to activate or deactivate current visual keyboards.

• **Physical keyboard**: Tap to view physical keyboard settings.

**Show virtual keyboard:** Slide the switch to the **On O** or **Off** position to enable or disable the display of virtual keyboard while physical keyboard is active.

**Keyboard shortcuts helper**: Tap to set keyboard shortcuts.

#### *Input assistance*

- 1. From home, swipe up to access **Apps**, and tap **Settings** .
- 2. Tap **System** > **Language & input** > **Input assistance**.
	- **Spell checker**: Slide the switch to the **On On On On On** position to enable or disable spell checker function.

**Languages**: Tap to select languages.

**Default spell checker**: Tap to select default spell checker.

- **Auto-fill service**: Tap to activate or deactivate auto fill function.
- **Personal dictionary**: Tap to maintain your own dictionary. Tap  $\overline{+}$  to add a word to the dictionary.
- **Pointer speed**: Tap to set the speed of the pointer for a mouse/track pad
- **Text-to-speech output**: Tap to manage settings on Text-to-speech function.

## *Gestures*

#### *Jump to camera*

Jump to camera is a function to quickly open Camera.

- 1. From home, swipe up to access **Apps**, and tap **Settings** .
- 2. Tap **System** > **Gestures** > **Jump to camera**.
- 3. Slide the switch to the **On** or **Off** position to enable or disable Jump to camera function. When enabled, press the **Power** key twice to quickly open Camera. It works from any screen.

#### *Swipe up on Home button*

- 1. From home, swipe up to access **Apps**, and tap **Settings** .
- 2. Tap **System** > **Gestures** > **Swipe up on Home button**.
3. Slide the switch to the **On** or **Off** position to enable or disable Swipe up on Home button function. When enabled, swipe up on the Home button to switch apps, and swipe up again to see all apps. It works from any screen.

## *Prevent ringing*

- 1. From home, swipe up to access **Apps**, and tap **Settings** .
- 2. Tap **System** > **Gestures** > **Prevent ringing**.
- 3. Tap to assign **Vibrate**, **Mute**, or **Do nothing** to the action of pressing **Power** and **Volume Up** key together.

## *Date & time*

- 1. From home, swipe up to access **Apps**, and tap **Settings** .
- 2. Tap **System** > **Date & time**.
	- **Automatic date & time**: Tap to set how automatic date & time was provided. You can select **Use network-provided time** or **Use GPS-provided time**. Or you can select **Off**  to turn this function off.
	- **Set date**: Tap to set date manually. This option available only when automatic date & time function is turned off.
	- **Set time**: Tap to set time manually. This option available only when automatic date & time function is turned off.
	- **Automatic time zone**: Slide the switch to the **On O** or **Off** position to enable or disable this function.
	- **Select time zone**: Tap to select your time zone. This option available only when automatic time zone function is turned off.
	- **Automatic 24-hour format**: Slide the switch to the **On** or **Off** position to activate or deactivate Automatic 24-hour format.
	- **Use 24-hour format**: Slide the switch to the **On On On Off** position to activate or deactivate 24-hour format.

## *Backup*

Your phone"s Backup settings lets you back up your phone"s data and settings to Google servers before resetting your phone to the original factory settings.

- 1. From home, swipe up to access **Apps**, and tap **Settings** .
- 2. Tap **System** > **Back up**.

• Slide the **Back up to Google Drive** switch to the **On**  $\bullet$  or **Off** position to turn it on or off. Backup includes Apps data, Call history, Contacts, Messages, device settings, etc.

## *Reset options*

- 1. From home, swipe up to access **Apps**, and tap **Settings** .
- 3. Tap **System** > **Reset options**.
	- **DRM reset:** The reset mode will delete all DRM licenses.
	- **Reset Wi-Fi, mobile & Bluetooth**: This reset mode will reset all network settings, including Wi-Fi, Mobile data, and Bluetooth. Tap **RESET SETTINGS** to perform the reset.
	- **Reset app preferences**: This reset mode will reset all app preferences, including disabled apps, disabled app notifications, default apps, background data restrictions, etc. Tap **RESET APPS** to perform the reset.
	- **Erase all data (factory reset)**: This reset mode will erase all data from your phone"s internal storage. Tap **RESET PHONE** to perform the reset.

**Tip**: Before performing a factory data reset on your phone, you may want to unmount an installed SD memory card to avoid losing any data you may have stored on it.

## *Multiple users*

You can share this device with other people by creating additional users. Each user has their own space, which they can customize with apps, wallpaper, and so on. Users can also adjust device settings like Wi-Fi that affect everyone.

## *Edit profile info*

- 1. From home, swipe up to access **Apps**, and tap **Settings** .
- 2. Tap **System** > **Multiple users**.
- 3. Tap **You (Owner)**.

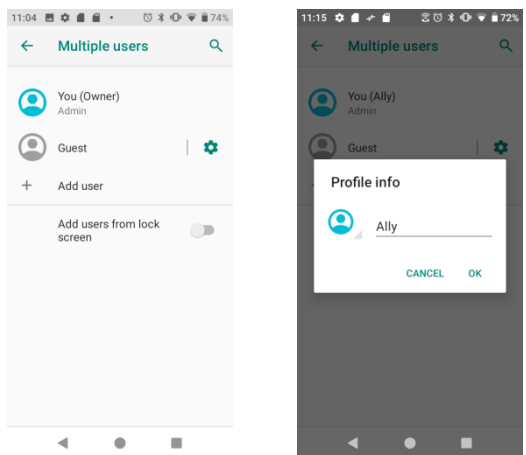

- 4. Enter a name.
- 5. Tap  $\bigcirc$  to add a photo.
- 6. Tap **OK** to confirm.

#### *Add new users*

- 1. From home, swipe up to access **Apps**, and tap **Settings** .
- 2. Tap **System** > **Multiple users**.
- 3. Tap **Add user** and finish the later steps.

### *Switch users*

- 1. From home, swipe up to access **Apps**, and tap **Settings** .
- 2. Tap **System** > **Multiple users**.
- 3. Tap the name of the user you want to switch to.

### *Remove users*

- 1. From home, swipe up to access **Apps**, and tap **Settings** .
- 2. Tap **System** > **Multiple users**.

When you are at owner/admin mode, tap  $\bullet$  by the side of other user's name, and tap **Remove user** to remove.

When you are not at owner"s mode, tap **Remove** [name of the user].

Pls note that all apps and data of this removed user will be deleted.

# *System updates*

- 1. From home, swipe up to access **Apps**, and tap **Settings** .
- 2. Tap **System** > **System updates**.
	- **Update profile**: Tap to update your profile.
	- **Update PRL**: Tap to update the preferred roaming list.
	- **System update**: Tap to check for system update.
	- **UICC unlock**: Your phone is locked to a Sprint SIM only, so this function is not available to set

## *About phone*

The about phone menu lets you access important phone information, search for and apply updates, and view legal and safety information.

- 1. From home, swipe up to access **Apps**, and tap **Settings** .
- 2. Tap **System** > **About phone**.
	- **Device name**: Tap to edit your phone"s display name.
	- **Phone number**: Display your phone number.
	- **Emergency information**: Adding medical information and emergency contacts can help first responders in an emergency. Anyone can read this information from your lock screen, and dial your contacts by tapping their names, without unlocking your phone.

**Medical information**: Tap **Edit information** to add your medical information, like name, address, blood type, allergies, etc.

**Emergency contacts**: Tap **Add contact** to choose a contact as your emergency contact.

- **Legal information**: Tap to view your device"s legal information, including third-party licenses, Google legal, system WebView licenses, etc..
- **SIM status**: Tap to view your SIM status information, like network, phone number on SIM, Mobile network state, etc.
- **Model & hardware**: Display your device"s model and hardware information.
- **IMEI**: Display your device"s IMEI.
- **ICCID**: Display your device's ICCID.
- **IMSI**: Display your device's IMSI.
- **MEID**: Tap to view your device"s MEID information.
- **Brand:** Display your device"s brand information.
- **Regulatory & safety**: Tap to view your device"s regulatory & safety information.
- **Android version**: Tap to view your device"s Android version and other relevant information, like Baseband version, Kernel version, Build number, etc.
- **IP address**: Display your device"s IP address.
- **Wi-Fi MAC address**: Display your device"s Wi-Fi MAC address.
- **Bluetooth address**: Display your device"s Bluetooth address.
- **Build number**: Display your device"s build number.
- **Software version**: Display your device"s software version.
- **Hardware version**: Display your device"s hardware version.

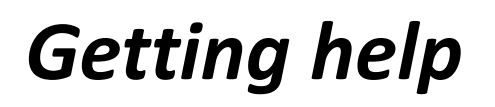

The topics in this section will cover troubleshooting tips, phone specifications, and how to contact customer service.

# *For assistance*

## *Troubleshooting*

Check the questions and answers below for troubleshooting solutions for common phone issues.

## *Check here first*

**Question**: Phone freezes/operation is unstable.

**Answer**: Turn the phone on again. If you are unable to turn the phone off, remove and replace the Battery, and then turn the phone on again. Data that was being edited is erased after your phone is powered on again.

**Question**: Operation is unstable after a new application was installed.

**Answer**: The newly installed application may be the cause. Uninstall the application in Safe mode. See [Uninstall an App.](#page--1-0) To turn the phone on in Safe mode:

- Press and hold the **Power** key > touch and hold **Power off**, read the disclaimer for safe mode, and then tap **OK**.
	- o After turning the phone on in Safe mode, "Safe Mode" appears at lower left.
	- o After restarting in Safe mode, your phone can be powered on as usual.
	- o Before turning the phone on in Safe mode, it is recommended that you back up important data.
	- o By powering the phone on in Safe mode, added widgets may be deleted.

**Question**: Cannot use phone, mail, or Internet.

**Answer 1**: Check whether you are where signal is weak or out of service area.

**Answer 2**: Power the phone on again.

**Answer 3**: Is the phone in Airplane mode? To check that Airplane mode is canceled:

• From home, swipe up to access **Apps**, and tap **Settings** > **Network & Internet** > **Airplane mode**.

**Answer 4**: Is data communication disabled? To check that data communication is enabled:

• From home, swipe up to access Apps, and tap Settings<sup>3</sup> > Network & Internet > **Mobile network**.

**Question**: Battery level goes down quickly.

**Answer**: Are you where signal is weak or have been out of service area for a long period? Calling where signal is weak or being out of service area uses a lot of Battery.

**Question**: Cannot install applications.

**Answer**: Applications cannot be installed with only a little free space on the phone or SD card. To check free space, see [Storage s](#page--1-1)ettings. Applications not supported by your phone cannot be installed.

**Question**: Cannot unlock screen.

**Answer**: Power the phone on again. If you are unable to turn the phone off, remove and replace the Battery, and then power the phone on again. Data that was being edited is erased after the phone is powered on again.

# *Specifications*

The following tables list your phone's and battery's specifications.

## *Phone specifications*

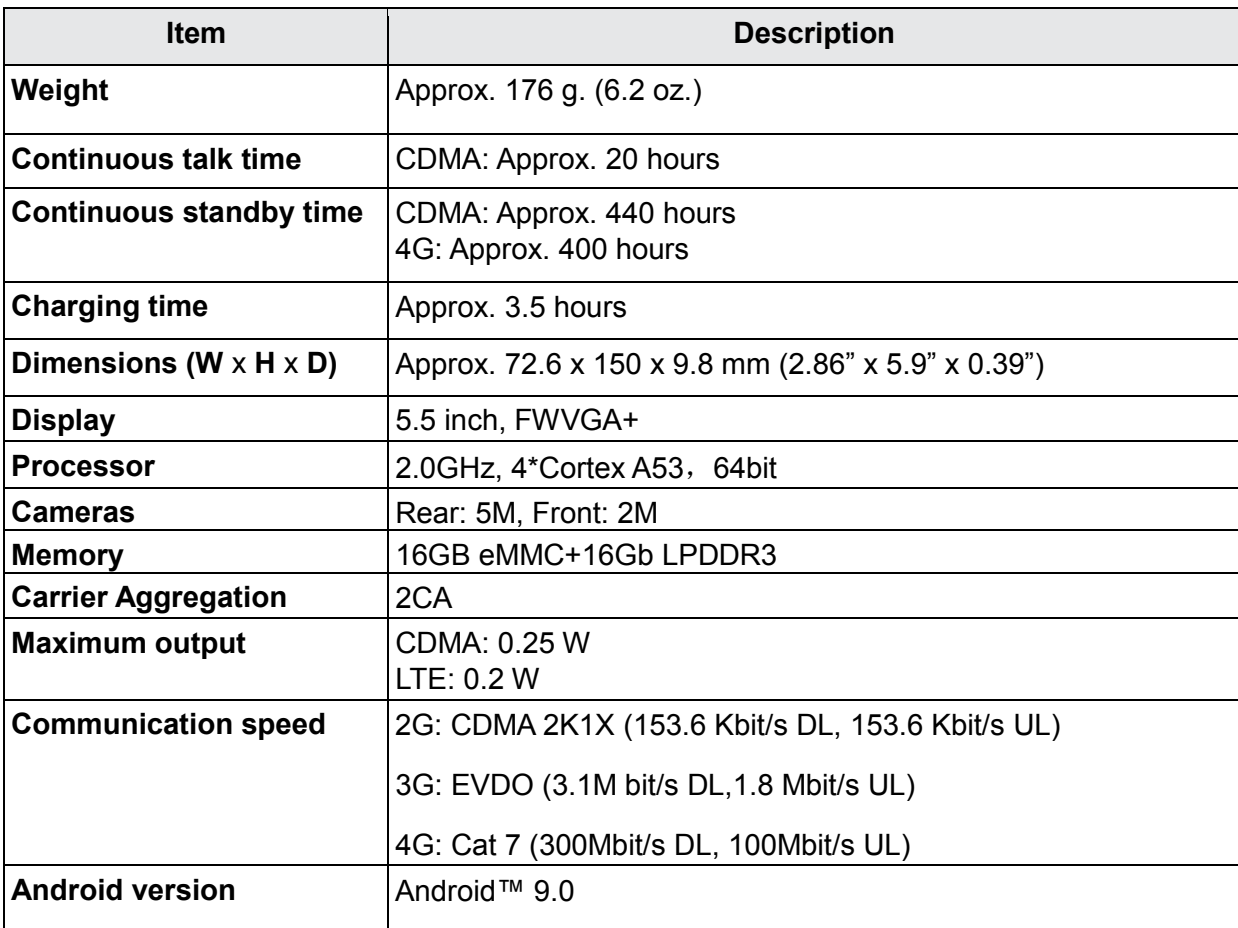

## *Battery specifications*

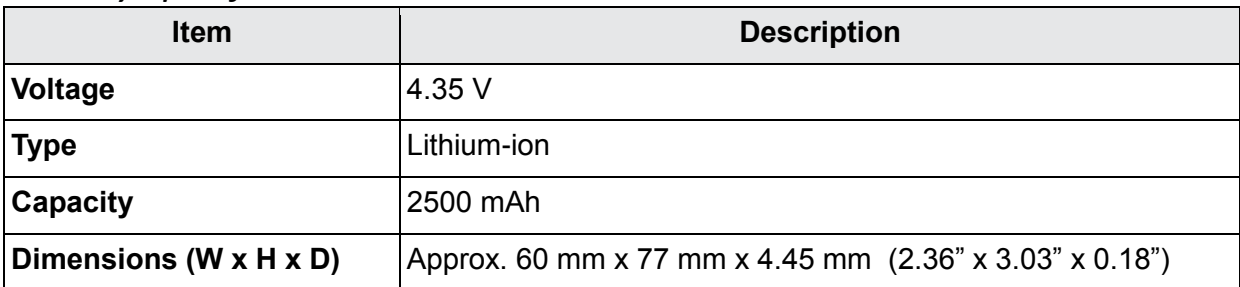

# *Customer Service information*

For questions concerning your WIKO phone, or warranty claims, please contact the WIKO support center via our website (http://www.wiko.us) or by calling (855) 945-6872.

# *Copyright information*

Google, Android, Google Play and other marks are trademarks of Google LLC. All other trademarks are the property of their respective companies.

©2019 American Network Solutions LLC. All rights reserved.

©2019 Wiko SAS. All rights reserved.

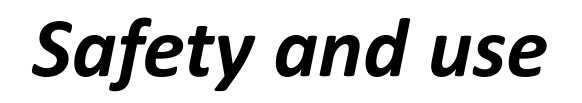

The topics in this section will introduce the safety and use information.

# *Please read before proceeding*

THE BATTERY IS NOT FULLY CHARGED WHEN YOU TAKE IT OUT OF THE BOX. DO NOT REMOVE THE BATTERY PACK WHEN THE PHONE IS CHARGING. YOUR WARRANTY IS INVALIDATED IF YOU DISASSEMBLE OR ATTEMPT TO DISASSEMBLE THE DEVICE.

# *Privacy restrictions*

Some countries require full disclosure of recorded telephone conversations, and stipulate that you must inform the person with whom you are speaking that the conversation is being recorded. Always obey the relevant laws and regulations of your country when using the recording feature of your phone.

# *Disclaimers*

ANY WEATHER, STOCK, OR OTHER INFORMATION, DATA, OR DOCUMENTATION ("ACCESSED INFORMATION") ARE PROVIDED "AS IS" AND WITHOUT ANY WARRANTY OR ANY TECHNICAL SUPPORT. TO THE MAXIMUM EXTENT PERMITTED BY APPLICABLE LAW, WIKO USA AND ITS AFFILIATES expressly disclaim any and all representations and warranties, arising by law or otherwise, related to the Accessed Information, including without limitation any express or implied representation or warranty of merchantability, fitness for a particular purpose, non-infringement, quality, accuracy, completeness, effectiveness, reliability, or usefulness. Without limiting the foregoing, it is further understood that WIKO USA and its Affiliates are not responsible for any use of the Accessed Information or the results arising from such use and that you use such information at your own risk.

To obey relative USA law or state law if the laws stipulate inconsistently with the above provision.

# *Limitation of damages*

TO THE MAXIMUM EXTENT PERMITTED BY APPLICABLE LAW, IN NO EVENT SHALL WIKO USA OR ITS AFFILIATES BE LIABLE TO YOU, ANY USER, OR THIRD PARTY FOR ANY INDIRECT, SPECIAL, CONSEQUENTIAL, INCIDENTAL OR PUNITIVE DAMAGES OF ANY KIND, ARISING IN CONTRACT, TORT, OR OTHERWISE, INCLUDING, BUT NOT LIMITED TO, INJURY, LOSS OF REVENUE, LOSS OF GOODWILL, LOSS OF BUSINESS OPPORTUNITY, LOSS OF DATA, AND/OR LOSS OF PROFITS, REGARDLESS OF THE FORESEEABILITY THEREOF OR WHETHER WIKO USA OR ITS AFFILIATES HAVE BEEN ADVISED OF THE POSSIBILITY OF SUCH DAMAGES. AND IN NO EVENT SHALL THE TOTAL LIABILITY OF WIKO USA OR ITS AFFILIATES EXCEED THE AMOUNT RECEIVED FROM YOU, REGARDLESS OF THE LEGAL THEORY UNDER WHICH THE CAUSE OF ACTION IS BROUGHT. THE FOREGOING DOES NOT AFFECT ANY STATUTORY RIGHTS WHICH MAY NOT BE DISCLAIMED.

To obey relative USA law or state law if the laws stipulate inconsistently with the above provision.

# *Important health information and safety*

# *precautions*

When using this product, the safety precautions below must be taken to avoid possible legal liabilities and damages. Retain and follow all product safety and operating instructions. Observe all warnings in the operating instructions on the product.

To reduce the risk of bodily injury, electric shock, fire and damage to the equipment, observe the following precautions.

# *Electrical safety*

This product is intended for use when supplied with power from the designated battery or power supply unit. Other usage may be dangerous and will invalidate any approval given to this product.

## *Safety precautions for proper grounding installation Warning: Connecting to improperly grounded equipment can result in an electric shock to your device.*

This product is equipped with a USB Cable for connecting with desktop or notebook computer. Be sure your computer is properly grounded (earthed) before connecting this product to the computer. The power supply cord of a desktop or notebook computer has an equipment grounding conductor and a grounding plug. The plug must be plugged into an appropriate outlet which is properly installed and grounded in accordance with all local codes and ordinances.

# *Safety precautions for power supply unit*

## *Use the correct external power source*

A product should be operated only from the type of power source indicated on the electrical ratings label. If you are not sure of the type of power source required, consult your authorized service provider or local power company. For a product that operates from battery power or other sources, refer to the operating instructions that are included with the product.

This product should be operated only with the following designated power supply unit(s).

Travel charge: Input: 100-240V, 50/60Hz, 0.15A. Output: 5V, 1000mA

## *Handle battery packs carefully*

This product contains a Lithium-ion polymer or Lithium-ion battery. There is a risk of fire and burns if the battery pack is handled improperly. Do not attempt to open or service the battery pack. Do not disassemble, crush, puncture, short external contacts or circuits, dispose of in fire or water, or expose a battery pack to temperatures higher than 113 $\degree$ F (45 $\degree$ C). The operating temperature for the phone is -14°F (-10°C) to 113°F (45°C).

### *Warning: Danger of explosion if battery is incorrectly replaced.*

To reduce risk of fire or burns, do not disassemble, crush, puncture, short external contacts, expose to temperature above 113°F (45°C), or dispose of in fire or water. Replace only with specified batteries. Recycle or dispose of used batteries according to the local regulations or reference guide supplied with your product.

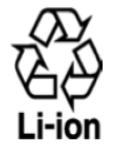

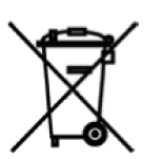

### *Take extra precautions*

- Do not disassemble or open crush, bend or deform, puncture or shred.
- Do not short circuit a battery or allow metallic conductive objects to contact battery terminals.
- The phone should only be connected to products that bear the USB-IF logo or have completed the USB-IF compliance program.
- Do not modify or remanufacture, attempt to insert foreign objects into the battery, immerse or expose to water or other liquids, expose to fire, explosion or other hazard.
- Battery usage by children should be supervised.
- Only use the battery for the system for which it is specified.
- Only use the battery with a charging system that has been qualified with the system per CTIA Certification Requirement for Battery System Compliance to IEEE1725. Use of an unqualified battery or charger may present a risk of fire, explosion, leakage or other hazard.
- Replace the battery only with another battery that has been qualified with the system per this standard, IEEE-Std-1725. Use of an unqualified battery may present a risk of fire, explosion, leakage or other hazard.
- Promptly dispose of used batteries in accordance with local regulations.
- Avoid dropping the phone or battery. If the phone or battery is dropped, especially on a hard surface, and the user suspects damage, take it to a service center for inspection.
- Improper battery use may result in a fire, explosion or other hazard.
- If the battery leaks:
	- o Do not allow the leaking fluid to come in contact with skin or clothing. If already in contact, flush the affected area immediately with clean water and seek medical advice.
	- o Do not allow the leaking fluid to come in contact with eyes. If already in contact, DO NOT rub; rinse with clean water immediately and seek medical advice.

o Take extra precautions to keep a leaking battery away from fire as there is a danger of ignition or explosion.

## *Safety precautions for direct sunlight*

Keep this product away from excessive moisture and extreme temperatures. Do not leave the product or its battery inside a vehicle or in places where the temperature may exceed 113°F (45°C), such as on a car dashboard, window sill, or behind a glass that is exposed to direct sunlight or strong ultraviolet light for extended periods of time. This may damage the product, overheat the battery, or pose a risk to the vehicle.

## *Prevention of hearing loss*

Permanent hearing loss may occur if earphones or headphones are used at high volume for prolonged periods of time.

## *Safety in aircraft*

Due to the possible interference caused by this product to an aircraft"s navigation system and its communications network, using this device's phone function on board an airplane is against the law in most countries. If you want to use this device when on board an aircraft, remember to turn off your RF on your phone by switching to Airplane Mode.

## *Environment restrictions*

Do not use this product in gas stations, fuel depots, chemical plants or where blasting operations are in progress, or in potentially explosive atmospheres such as fueling areas, fuel storehouses, below deck on boats, chemical plants, fuel or chemical transfer or storage facilities, and areas where the air contains chemicals or particles, such as grain, dust, or metal powders. Please be aware that sparks in such areas could cause an explosion or fire resulting in bodily injury or even death.

## *Explosive atmospheres*

When in any area with a potentially explosive atmosphere or where flammable materials exist, the product should be turned off and the user should obey all signs and instructions. Sparks in such areas could cause an explosion or fire resulting in bodily injury or even death. Users are advised not to use the equipment at refueling points, such as service or gas stations, and are reminded of the need to observe restrictions on the use of radio equipment in fuel depots, chemical plants, or where blasting operations are in progress. Areas with a potentially explosive atmosphere are often, but not always, clearly marked. These include fueling areas, below deck on boats, fuel or chemical transfer or storage facilities, and areas where the air contains chemicals or particles, such as grain, dust, or metal powders.

## *Road* s*afety*

Full attention must be given to driving at all times in order to reduce the risk of an accident. Using a phone while driving (even with a hands-free kit) causes distraction and can lead to an accident. You must comply with local laws and regulations restricting the use of wireless devices while driving.

## *Safety precautions for RF exposure*

- Avoid using your phone near metal structures (for example, the steel frame of a building).
- Avoid using your phone near strong electromagnetic sources, such as microwave ovens, sound speakers, TV and radio.
- Use only original manufacturer-approved accessories, or accessories that do not contain any metal.
- Use of non-original manufacturer-approved accessories may violate your local RF exposure guidelines and should be avoided.

## *Interference with medical equipment functions*

This product may cause medical equipment to malfunction. The use of this device is forbidden in most hospitals and medical clinics.

If you use any other personal medical device, consult the manufacturer of your device to determine if they are adequately shielded from external RF energy. Your health care provider may be able to assist you in obtaining this information.

Turn your phone OFF in health care facilities when any regulations posted in these areas instruct you to do so. Hospitals or health care facilities may be using equipment that could be sensitive to external RF energy.

## *Non-ionizing radiation*

Your device has an internal antenna. This product should be operated in its normal-use position to ensure the radioactive performance and safety of the interference. As with other mobile radio transmitting equipment, users are advised that for satisfactory operation of the equipment and for the safety of personnel, it is recommended that no part of the human body be allowed to come too close to the antenna during operation of the equipment.

Use only the supplied integral antenna. Use of unauthorized or modified antennas may impair call quality and damage the phone, causing loss of performance and SAR levels exceeding the recommended limits as well as result in noncompliance with local regulatory requirements in your country.

To assure optimal phone performance and ensure human exposure to RF energy is within the guidelines set forth in the relevant standards, always use your device only in its normal-use position. Contact with the antenna area may impair call quality and cause your device to operate at a higher power level than needed.

Avoiding contact with the antenna area when the phone is IN USE optimizes the antenna performance and the battery life.

## *Electrical safety*

### *Accessories*

Use only approved accessories.

- Do not connect with incompatible products or accessories.
- Take care not to touch or allow metal objects, such as coins or key rings, to contact or short circuit the battery terminals.

#### *Connection to a car*

Seek professional advice when connecting a phone interface to the vehicle electrical system.

#### *Faulty and damaged products*

- Do not attempt to disassemble the phone or its accessory.
- Only qualified personnel must service or repair the phone or its accessory.

### *General precautions*

You alone are responsible for how you use your phone and any consequences of its use. You must always switch off your phone wherever the use of a phone is prohibited. Use of your phone is subject to safety measures designed to protect users and their environment.

#### *Avoid applying excessive pressure to the device*

Do not apply excessive pressure on the screen and the device to prevent damaging them and remove the device from your pants" pocket before sitting down. It is also recommended that you store the device in a protective case and only use the device stylus or your finger when interacting with the touch screen. Cracked display screens due to improper handling are not covered by the warranty.

#### *Device getting warm after prolonged use*

When using your device for prolonged periods of time, such as when you"re talking on the phone, charging the battery or browsing the Web, the device may become warm. In most cases, this condition is normal and therefore should not be interpreted as a problem with the device.

#### *Heed service markings*

Except as explained elsewhere in the Operating or Service documentation, do not service any product yourself. Service needed on components inside the device should be done by an authorized service technician or provider.

#### *Protect your phone*

- Always treat your phone and its accessories with care and keep them in a clean and dustfree place.
- Do not expose your phone or its accessories to open flames or lit tobacco products.
- Do not expose your phone or its accessories to liquid, moisture or high humidity.
- Do not drop, throw or try to bend your phone or its accessories.
- Do not use harsh chemicals, cleaning solvents, or aerosols to clean the device or its accessories.
- Do not paint your phone or its accessories.
- Do not attempt to disassemble your phone or its accessories, only authorized personnel must do so.
- Do not expose your phone or its accessories to extreme temperatures, minimum -14°F (- 10°C) and maximum 113°F (45°C).
- Please check local regulations for disposal of electronic products.
- Do not carry your phone in your back pocket as it could break when you sit down.

#### *Damage requiring service*

Unplug the product from the electrical outlet and refer servicing to an authorized service technician or provider under the following conditions:

- Liquid has been spilled or an object has fallen into the product.
- The product has been exposed to rain or water.
- The product has been dropped or damaged.
- There are noticeable signs of overheating.
- The product does not operate normally when you follow the operating instructions.

#### *Avoid hot areas*

The product should be placed away from heat sources such as radiators, heat registers, stoves, or other products (including amplifiers) that produce heat.

#### *Avoid wet areas*

Never use the product in a wet location.

#### *Avoid using your device after a dramatic change in temperature*

When you move your device between environments with very different temperature and/or humidity ranges, condensation may form on or within the device. To avoid damaging the device, allow sufficient time for the moisture to evaporate before using the device.

**NOTICE**: When taking the device from low temperature conditions into a warmer environment or from high-temperature conditions into a cooler environment, allow the device to acclimate to room temperature before turning on power.

#### *Avoid pushing objects into product*

Never push objects of any kind into cabinet slots or other openings in the product. Slots and openings are provided for ventilation. These openings must not be blocked or covered.

#### *Air bags*

Do not place a phone in the area over an air bag or in the air bag deployment area. Store the phone safely before driving your vehicle.

#### *Mounting accessories*

Do not use the product on an unstable table, cart, stand, tripod, or bracket. Any mounting of the product should follow the manufacturer"s instructions and should use a mounting accessory recommended by the manufacturer.

#### *Avoid unstable mounting*

Do not place the product with an unstable base.

#### *Use product with approved equipment*

This product should be used only with personal computers and options identified as suitable for use with your equipment.

#### *Adjust the volume*

Turn down the volume before using headphones or other audio devices.

#### *Cleaning*

Unplug the product from the wall outlet before cleaning.

Do not use liquid cleaners or aerosol cleaners. Use a damp cloth for cleaning, but NEVER use water to clean the LCD screen.

#### *Small children*

Do not leave your phone and its accessories within the reach of small children or allow them to play with it. They could hurt themselves, or others, or could accidentally damage the phone. Your phone contains small parts with sharp edges that may cause an injury, or which could become detached and create a choking hazard.

#### *Repetitive motion injuries*

To minimize the risk of RSI, when texting or playing games with your phone:

- Do not grip the phone too tightly.
- Press the buttons lightly.
- Make use of the special features in the handset which minimize the number of buttons which have to be pressed, such as message templates and predictive text.
- Take lots of breaks to stretch and relax.

#### *Operating machinery*

Full attention must be given to operating the machinery in order to reduce the risk of an accident.

### *Loud noise*

This phone is capable of producing loud noises which may damage your hearing.

#### *Emergency calls*

This phone, like any wireless phone, operates using radio signals, which cannot guarantee connection in all conditions. Therefore, you must never rely solely on any wireless phone for emergency communications.

# *Regulatory agency identifications FCC Regulations*

This mobile phone complies with Part 15 of the FCC Rules.

Operation is subject to the following two conditions: (1) This device may not cause harmful interference, and (2) this device must accept any interference received, including interference that may cause undesired operation.

This mobile phone has been tested and found to comply with the limits for a Class B digital device, pursuant to Part 15 of the FCC Rules. These limits are designed to provide reasonable protection against harmful interference in a residential installation. This equipment generates, uses and can radiated radio frequency energy and, if not installed and used in accordance with the instructions, may cause harmful interference to radio communications.

However, there is no guarantee that interference will not occur in a particular installation If this equipment does cause harmful interference to radio or television reception, which can be determined by turning the equipment off and on, the user is encouraged to try to correct the interference by one or more of the following measures:

- Reorient or relocate the receiving antenna.
- Increase the separation between the equipment and receiver.
- Connect the equipment into an outlet on a circuit different from that to which the receiver is connected.
- Consult the dealer or an experienced radio/TV technician for help.

Changes or modifications not expressly approved by the party responsible for compliance could void the user"s authority to operate the equipment.

# *RF Exposure Information (SAR)*

This mobile phone meets the government's requirements for exposure to radio waves. This phone is designed and manufactured not to exceed the emission limits for exposure to radio frequency (RF) energy set by the Federal Communications Commission of the U.S. Government. The exposure standard for wireless mobile phones employs a unit of measurement known as the Specific Absorption Rate, or SAR. The SAR limit set by the FCC is 1.6W/kg. Tests for SAR are conducted using standard operating positions accepted by the FCC with the hone transmitting at its highest certified power level in all tested frequency bands. Although the SAR is determined at the highest certified power level, the actual SAR level of the phone while operating can be well below the maximum value. This is because the phone is designed to operate at multiple power levels so as to use only the power required to reach the network. In general, the closer you are to a wireless base station, the lower the power output.

The highest SAR value for the model phone as reported to the FCC when tested for use at the ear is 0.91 W/kg and when worn on the body, as described in this user guide, is 1.34 W/kg (Body-worn measurements differ among phone models, depending upon available accessories and FCC requirements.)

While there may be differences between the SAR levels of various phones and at various positions, they all meet the government requirement.

The FCC has granted an Equipment Authorization for this model phone with all reported SAR levels evaluated as in compliance with the FCC RF exposure guidelines. SAR information on this model phone is on file with the FCC and can be found under the Display Grant section of www.fcc.gov/oet/ea/fccid after searching on FCC ID: 2AM86WU300AS.

For body worn operation, this phone has been tested and meets the FCC RF exposure guidelines for use with an accessory that contains no metal and the positions the handset a minimum of 1.5 cm from the body. Use of other accessories may not ensure compliance with FCC RF exposure guidelines. If you do not use a body-worn accessory and are not holding the phone at the ear, position the handset a minimum of 1.5 cm from your body when the phone is switched on.

## *HEARING AID COMPATIBILITY HAC FOR WIRELESS TELECOMMUNICATIONS DEVICES* **THIS PHONE HAS A HAC RATING OF M3/T3.**

## *WHAT IS HEARING AID COMPATIBILITY?*

The Federal Communications Commission has implemented rules and a rating system designed to enable people who wear hearing aids to more effectively use these wireless telecommunications devices. The standard for compatibility of digital wireless phones with hearing aids is set forth in American National Standard Institute (ANSI) standard C63.19. There are two sets of ANSI standards with ratings from one to four (four being the best rating): an "M" rating for reduced interference making it easier to hear conversations on the phone when using the hearing aid microphone, and a "T" rating that enables the phone to be used with hearing aids operating in the tele-coil mode thus reducing unwanted background noise.

## *HOW WILL I KNOW WHICH WIRELESS PHONES ARE HEARING AID*

## *COMPATIBLE?*

The Hearing Aid Compatibility rating is displayed on the wireless phone box. A phone is considered Hearing Aid Compatible for acoustic coupling (microphone mode) if it has an "M3" or "M4" rating. A digital wireless phone is considered Hearing Aid Compatible for inductive coupling (tele-coil mode) if it has a "T3" or "T4" rating.

## *HOW WILL I KNOW IF MY HEARING AID WILL WORK WITH A PARTICULAR DIGITAL WIRELESS PHONE?*

You"ll want to try a number of wireless phones so that you can decide which works the best with your hearing aids.

You may also want to talk with your hearing aid professional about the extent to which your hearing aids are immune to interference, if they have wireless phone shielding, and whether your hearing aid has a HAC rating.

ANSU300ABBUG1ENG